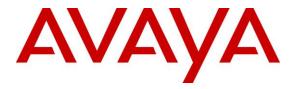

Avaya Solution & Interoperability Test Lab

Application Notes for Altitude Xperience Engagement 8.5 from Altitude Software with Avaya Aura® Communication Manager R8.1, Avaya Aura® Session Manager R8.1 and Avaya Aura® Application Enablement Services R8.1 – Issue 1.0

# Abstract

These Application Notes describe the configuration steps for provisioning Altitude Xperience Engagement 8.5 from Altitude Software with Avaya Aura® Session Manager R8.1 and Avaya Aura® Application Enablement Services R8.1 to control agents logged into Avaya Aura® Communication Manager.

Readers should pay attention to **Section 2**, in particular the scope of testing as outlined in **Section 2.1** as well as the observations noted in **Section 2.2**, to ensure that their own use cases are adequately covered by this scope and results.

Information in these Application Notes has been obtained through DevConnect compliance testing and additional technical discussions. Testing was conducted via the DevConnect Program at the Avaya Solution and Interoperability Test Lab.

# 1. Introduction

These Application Notes outline the steps necessary to configure Altitude Xperience Engagement 8.5 from Altitude Software to interoperate with Avaya Aura® Session Manager R8.1 and Avaya Aura® Application Enablement Services R8.1 to control agents logged into Avaya Aura® Communication Manager R8.1. These Application Notes focus on two connections from Altitude Xperience Engagement to the Avaya solution.

- 1. The Telephony Server Application Programming Interface (TSAPI) connection from Altitude Telephony Gateway, a component of Altitude Xperience Engagement Server, to Avaya Aura® Application Enablement Services (AES).
- 2. The Session Initiation Protocol (SIP) connection from Altitude Communication Server (ACS) to Avaya Aura® Session Manager.

Where the primary focus of these Application Notes is the TSAPI connection to Avaya Aura® Application Enablement Services, the SIP connection to Session Manager, handled by Altitude Communication Server, is an add-on module of Altitude Xperience Engagement, allowing customers call into an IVR system prior to being routed to an Avaya agent. Because Altitude Communication Server serves as an add-on module, it will be included in these Application Notes.

**Note:** Altitude Xperience Engagement was previously known as Altitude uCI. This is the same product that was tested previously under the newly rebranded name of Altitude Xperience Engagement.

Altitude Xperience Engagement is an IP based contact center management solution, with both predictive dialing and multi-channel inbound capabilities. Altitude uSupervisor is a supervision and management tool that manages, monitors, and allows real-time, as well as historical, reporting of multimedia customer interactions. Altitude uAgent provides a workspace for multimedia contact center customer service representatives in windows and web environment. This tool integrates with business applications to present and manipulate customer data in real time, while offering media handling capabilities for inbound or outbound phone calls, e-mails, or chat requests. The Altitude Telephony Gateway is the component that implements Computer Telephony Integration (CTI) functionality, according to the protocol and specifics of each voice switch. The Altitude Automated Agents enables integrated IVR applications, with seamless transfer of voice and data to the contact center. Altitude Automated Agents uses SIP trunks via Altitude Communication Server to connect to Communication Manager via Session Manager.

Agents can use Altitude uAgent Windows or Altitude uAgent Web, both are totally independent of the telephony functionality using Avaya. The client application is an interface to show information and get requests from the agent. All telephony operations are handled by the Altitude Server using the telephony gateways. For compliance testing Altitude uAgent Windows was used. This may be referred to as Altitude uAgent Windows, or just Altitude uAgent, throughout these Application Notes.

# 2. General Test Approach and Test Results

The interoperability compliance testing evaluates the ability of Altitude Xperience Engagement to gain telephony functionality on Communication Manager via Application Enablement Services. Testing involved three Altitude Xperience Engagement agents logging in separately onto a H.323, a SIP and a Digital endpoint, going ready, and answering calls as well as being able to make outbound predictive calls from the Altitude uAgent. Agents utilize the telephony functionality on Communication Manager using Altitude uAgent.

DevConnect Compliance Testing is conducted jointly by Avaya and DevConnect members. The jointly defined test plan focuses on exercising APIs and/or standards-based interfaces pertinent to the interoperability of the tested products and their functionalities. DevConnect Compliance Testing is not intended to substitute full product performance or feature testing performed by DevConnect members, nor is it to be construed as an endorsement by Avaya of the suitability or completeness of a DevConnect member's solution.

Avaya recommends our customers implement Avaya solutions using appropriate security and encryption capabilities enabled by our products. The testing referenced in this DevConnect Application Note included the enablement of supported encryption capabilities in the Avaya products. Readers should consult the appropriate Avaya product documentation for further information regarding security and encryption capabilities supported by those Avaya products.

Support for these security and encryption capabilities in any non-Avaya solution component is the responsibility of each individual vendor. Readers should consult the appropriate vendor-supplied product documentation for more information regarding those products.

For the testing associated with these Application Notes, the interface between Avaya systems and Altitude Xperience Engagement did not include use of any specific encryption features as requested by Altitude Software.

## 2.1. Interoperability Compliance Testing

The interoperability compliance testing included feature and serviceability testing. The feature testing focused on verifying Altitude uAgent and Altitude Automated Agents handling of CTI messages in the areas of call control, event notification and routing. Intra-switch calls as well as simulated PSTN calls were tested. The following call types were tested.

- Agent State Control with Altitude uAgent
- Inbound/Outbound calls
- Hold/Transfer/Conference/DTMF functionality
- Inbound Agent Skillset calls
- VDN routing, with digit collection
- Outbound Power Dial
- Outbound Power Dial, with native classification
- Outbound native Predictive
- Outbound native Predictive, with opt-out on nuisance

| PG; Reviewed:  |  |
|----------------|--|
| SPOC 2/25/2021 |  |

Solution & Interoperability Test Lab Application Notes ©2021 Avaya Inc. All Rights Reserved.

- Outbound Predictive with Altitude Call Classifier, via SIP trunk to Session Manager
- Outbound blended with Inbound
- Call Flows with SIP IVR, using Altitude Automated Agents
- Defense/Serviceability testing

#### 2.2. Test Results

All test passed successfully with the following issue reported.

Outbound calls, with 'native' Call Classification enabled, fail with the agent logged into and using a SIP phone. Altitude evokes an outbound call to the simulated PSTN from a specified VDN on Communication Manger. The VDN then calls the agent, logged into a SIP extension, the call should be transferred to the SIP extension but fails to do so. A disconnect happens with a "Denial 1740: No Disconnect Supervision" message given out on the PSTN line. Both Avaya and Altitude Software are investigating the issue separately.

Until a resolution is found, the workaround is to either use Call Classification set to ACC (Altitude Call Classifier), that being where Call Classification is used from the Altitude Communication Server, or in the event that this module is not present, turn Call Classification off. Instructions on how to do these are outlined in **Section 8.1.2**, as part of the outbound campaign setup.

## 2.3. Support

Support from Avaya is available by visiting the website <u>http://support.avaya.com</u> and a list of product documentation can be found in **Section 11** of these Application Notes. Support from Altitude is available at <u>http://www.altitude.com</u>.

# 3. Reference Configuration

**Figure 1** shows the network topology during compliance testing. The Altitude Xperience Engagement server was placed on the Avaya telephony LAN. Application Enablement Services provides the Altitude Xperience Engagement server CTI capability on Altitude Communication Manager. Altitude uAgent is used to answer/make the calls in a call center environment. SIP trunks between the Altitude Xperience Engagement server and Session Manager connect the Altitude Communication Server (SIP module on Altitude Xperience Engagement) to Communication Manager. The Altitude Communication Server is used both for IVR and predictive dialing. IVR control and scripting is provided by Altitude Automated Agents module using Altitude Communication Server.

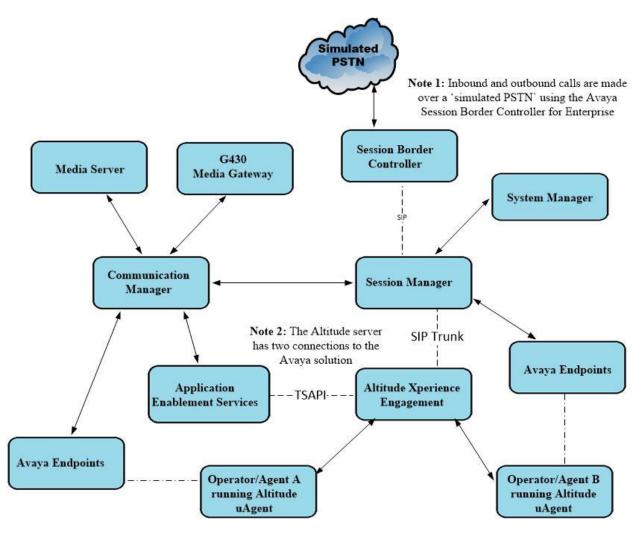

Figure 1: Network solution of Altitude Xperience Engagement 8.5 and Avaya Aura® Communication Manager R8.1 with Avaya Aura® Session Manager R8.1 and Avaya Aura® Application Enablement Services R8.1

# 4. Equipment and Software Validated

The following equipment and software were used for the compliance test.

| Equipment/Software                                                                                                    | Release/Version                                                                                            |
|----------------------------------------------------------------------------------------------------|----------------------------------------------------------------------------------------------------|
| Avaya Aura® System Manager running on a virtual server                                                                                                    | 8.1.3.0<br>Build No. – 8.1.0.0.733078<br>Software Update Revision<br>No: 8.1.3.0.1011784<br>Feature Pack 3 |
| Avaya Aura® Session Manager running on a virtual server                                                                                                    | 8.1.3<br>Build No. – 8.1.3.0.813014                                                                        |
| Avaya Aura® Communication Manager running on a virtual server                                                                                                    | 8.1.3 – FP3<br>R018x.01.0.890.0<br>Update ID 01.0.890.0-26568                                              |
| Avaya Aura® Application Enablement Services running on Virtual Server                                                                                                    | 8.1.3<br>Build No – 8.1.3.0.0.25-0                                                                         |
| Avaya Aura® Media Server                                                                                                    | 8.0.2.138                                                                                                  |
| Avaya G430 Media Gateway                                                                                                    | 41.16.0/1                                                                                                  |
| Avaya J179 H.323 Deskphone                                                                                                    | 6.8304                                                                                                    |
| Avaya J159 SIP Deskphone                                                                                                    | 4.0.7.1.5                                                                                                  |
| Avaya 9408 Digital Phone                                                                                                    | 2.00                                                                                                    |
| <ul> <li>Altitude Xperience Engagement running on Windows 2019</li> <li>Server with MS SQL Server 2017 <ul> <li>Altitude Assisted Server</li> <li>Altitude Telephony Gateway</li> <li>Altitude uSupervisor</li> <li>Altitude uAgent</li> <li>Altitude Communication Server</li> </ul> </li> </ul> | 8.5                                                                                                    |

# 5. Configure Avaya Aura® Communication Manager

It is assumed that a fully functioning Communication Manager is present with the necessary licensing. For further information on the configuration of Communication Manager please see **Section 11** of these Application Notes.

This section can be divided into the following sub sections.

- 1. Display of System Features and Access Codes
- 2. Configuration of Call Center Attributes
- 3. Configure the CTI link to Avaya Aura® Application Enablement Services
- 4. Configure the SIP trunk to Avaya Aura® Session Manager
- 5. Configure call routing to Altitude Communication Server (ACS)

#### 5.1. Display of System Features and Access Codes

This section shows the system setup at the time of compliance testing.

#### 5.1.1. Verify System Features

Use the **display system-parameters customer-options** command to verify that Communication Manager has permissions for features illustrated in these Application Notes. On **Page 4**, ensure that **Computer Telephony Adjunct Links?** is set to **y** as shown below.

| display system-parameters customer-opt: | tions Page 4 of 12                      |
|-----------------------------------------|-----------------------------------------|
| OPTION                                  | NAL FEATURES                            |
|                                         |                                         |
| Abbreviated Dialing Enhanced List?      | · · · · · · · · · · · · · · · · · · ·   |
| Access Security Gateway (ASG)?          | ? y Authorization Codes? y              |
| Analog Trunk Incoming Call ID?          | ? y CAS Branch? n                       |
| A/D Grp/Sys List Dialing Start at 01?   | ? y CAS Main? n                         |
| Answer Supervision by Call Classifier?  | ? y Change COR by FAC? n                |
| ARS?                                    | ? y Computer Telephony Adjunct Links? y |
| ARS/AAR Partitioning?                   | ? y Cvg Of Calls Redirected Off-net? y  |
| ARS/AAR Dialing without FAC?            | ? y DCS (Basic)? y                      |
| ASAI Link Core Capabilities?            | ? y DCS Call Coverage? y                |
| ASAI Link Plus Capabilities?            | ? y DCS with Rerouting? y               |
| Async. Transfer Mode (ATM) PNC?         | ? n                                     |
| Async. Transfer Mode (ATM) Trunking?    | ? n Digital Loss Plan Modification? y   |
| ATM WAN Spare Processor?                | ? n DS1 MSP? y                          |
| ATMS?                                   | ? y DS1 Echo Cancellation? y            |
| Attendant Vectoring?                    | ? У                                     |
|                                         |                                         |
|                                         |                                         |
|                                         |                                         |
| (NOTE: You must logoff & login          | n to effect the permission changes.)    |
|                                         |                                         |

On Page 7, verify the following customer options are set to y as shown below.

- ACD? to y
- Vectoring (Basic)? to y
- **Expert Agent Selection (EAS)?** to y

```
display system-parameters customer-options
                                                                                      7 of 12
                                                                              Page
                              CALL CENTER OPTIONAL FEATURES
                                Call Center Release: 8.0
                                       ACD? y
                                                                             Reason Codes? v
                           BCMS (Basic)? yService Level Maximizer? nService Level? yService Observing (Basic)? yfor IP & ISDN? yService Observing (Remote/By FAC)? y
           BCMS/VuStats Service Level? y
  BSR Local Treatment for IP & ISDN? y
                                                   Service Observing (VDNs)? y
                     Business Advocate? n
                                                                                 Timed ACW? y
                        Call Work Codes? y
                                                                       Vectoring (Basic)? y
       DTMF Feedback Signals For VRU? y
                                                                  Vectoring (Prompting)? y
                      Dynamic Advocate? n
        Dynamic Advocate? n
Expert Agent Selection (EAS)? y

                                                            Vectoring (G3V4 Enhanced)? y
                                                              Vectoring (3.0 Enhanced)? y
                                 EAS-PHD? y
                  Forced ACD Calls? n Vectoring (ANI/II-Digits Routing)? y
Least Occupied Agent? y Vectoring (G3V4 Advanced Routing)? y
Lookahead Interflow (LAI)? yVectoring (CINFO)? yMultiple Call Handling (On Request)? yVectoring (Best Service Routing)? yVectoring (Holidays)? y
     Multiple Call Handling (Forced)? y
  PASTE (Display PBX Data on Phone)? y
                                                                   Vectoring (Variables)? Y
          (NOTE: You must logoff & login to effect the permission changes.)
```

#### 5.1.2. Define Feature Access Codes (FAC)

Use the **change feature-access-codes** command to define the required access codes. On **Page 1** observe the **Auto Route Selection (ARS) - Access Code 1** is set to **9**. This will be required again in **Section 8.1.1** when defining the Line Prefix.

| change feature-access-codes                     | <b>Page 1</b> of 12   |
|-------------------------------------------------|-----------------------|
| FEATURE ACCESS CO                               | ODE (FAC)             |
| Abbreviated Dialing List1 Access Code:          | *11                   |
| Abbreviated Dialing List2 Access Code:          |                       |
| Abbreviated Dialing List3 Access Code:          | *13                   |
| Abbreviated Dial - Prgm Group List Access Code: | *10                   |
| Announcement Access Code:                       |                       |
| Answer Back Access Code:                        | #02                   |
| Attendant Access Code:                          |                       |
| Auto Alternate Routing (AAR) Access Code:       | 8                     |
| Auto Route Selection (ARS) - Access Code 1:     |                       |
| Automatic Callback Activation:                  | *05 Deactivation: #05 |
| Call Forwarding Activation Busy/DA: *03 All:    | *04 Deactivation: #04 |
| Call Forwarding Enhanced Status: *73 Act:       |                       |
| Call Park Access Code:                          |                       |
| Call Pickup Access Code:                        | *09                   |
| CAS Remote Hold/Answer Hold-Unhold Access Code: |                       |
| CDR Account Code Access Code:                   | *14                   |
| Change COR Access Code:                         |                       |
| Change Coverage Access Code:                    |                       |
| Conditional Call Extend Activation:             | Deactivation:         |
| Contact Closure Open Code:                      | Close Code:           |

Solution & Interoperability Test Lab Application Notes ©2021 Avaya Inc. All Rights Reserved. On **Page 5** define a FAC for each of the following:

- Aux Work Access Code: When activated this feature will set the ACD agent to an Auxilary work state, this is the default state for an agent upon first login.
- After Call Work Access Code: When activated this feature will set the ACD agent to an ACW or 'not ready' work state, this is the default state for an agent upon call completion when using manual-in.
- Login Access Code: This feature allows ACD agents to log in to an extension.
- Logout Access Code: This feature allows ACD agents to log out of an extension.
- **Manual-in Access Code:** When activated this feature will set the ACD agent to a state where they are available to handle calls, upon completion of a call the agent will be unavailable until the feature is activated again.

| change feature-access-codes                            | Page    | <b>5</b> of | 12 |
|--------------------------------------------------------|---------|-------------|----|
| FEATURE ACCESS CODE (FAC)                              | -       |             |    |
| Call Center Features                                   |         |             |    |
| AGENT WORK MODES                                       |         |             |    |
| After Call Work Access Code: *51                       |         |             |    |
| Assist Access Code: *55                                |         |             |    |
| Auto-In Access Code: *52                               |         |             |    |
| Aux Work Access Code: *53                              |         |             |    |
| Login Access Code: *50                                 |         |             |    |
| Logout Access Code: #50                                |         |             |    |
| Manual-in Access Code: *54                             |         |             |    |
| SERVICE OBSERVING                                      |         |             |    |
| Service Observing Listen Only Access Code: *56         |         |             |    |
| Service Observing Listen/Talk Access Code: *57         |         |             |    |
| Service Observing No Talk Access Code: #57             |         |             |    |
| Service Observing Next Call Listen Only Access Code:   |         |             |    |
| Service Observing by Location Listen Only Access Code: |         |             |    |
| Service Observing by Location Listen/Talk Access Code: |         |             |    |
|                                                        |         |             |    |
| AACC CONFERENCE MODES                                  |         |             |    |
| Restrict First Consult Activation:                     | Deactiv | vation      |    |
| Restrict Second Consult Activation:                    | Deactiv | vation      |    |
|                                                        |         |             |    |

#### 5.1.3. Administer Class of Restriction

Enter the **change cor 1** command where **1** corresponds to the Class of Restriction assigned to the agent login IDs in **Section 5.2.4**. On **Page 1**, set the **Direct Agent Calling** to **y**. This will allow agents to be called directly once they are logged in.

Direct Agent Calling allows a call to be directed to a specific agent logged into a skill. If the agent isn't available, the call will be queued for that agent, waiting for that specific agent to become available. If Direct Agent Calling is disabled, the call to a busy agent isn't queued and treated as any other call.

| change cor 1                          | <b>Page 1</b> of 43                 |
|---------------------------------------|-------------------------------------|
| CLASS OF 1                            | RESTRICTION                         |
|                                       |                                     |
| COR Number: 1                         |                                     |
| COR Description: PG Default           |                                     |
|                                       | 1.75.770                            |
| FRL: 0                                | APLT? y                             |
| _                                     | Calling Party Restriction: none     |
| 1                                     | Called Party Restriction: none      |
| Time of Day Chart: 1 Force            | ed Entry of Account Codes? n        |
| Priority Queuing? n                   | Direct Agent Calling? y             |
| Restriction Override: none Fa         | acility Access Trunk Test? y        |
| Restricted Call List? n               | Can Change Coverage? n              |
|                                       |                                     |
| Access to MCT? y                      | Fully Restricted Service? n         |
| Group II Category For MFC: 7          | Hear VDN of Origin Annc.? n         |
| Send ANI for MFE? n                   | Add/Remove Agent Skills? y          |
| MF ANI Prefix:                        | Automatic Charge Display? n         |
| Hear System Music on Hold? y PASTE (D |                                     |
|                                       | b By Directed Call Pickup? y        |
|                                       | Use Directed Call Pickup? y         |
|                                       | 1 1                                 |
| Gro                                   | up Controlled Restriction: inactive |
|                                       |                                     |

# 5.2. Configuration of Call Center Attributes

In order for calls to be routed to agents, Hunt Groups (skills) Vectors and Vector Directory Numbers (VDN) must be configured.

#### 5.2.1. Hunt Groups

Enter the **add hunt-group n** command where **n** in the example below is **90**. On **Page 1** of the **hunt group** form, assign a **Group Name** and **Group Extension** valid under the provisioned dial plan. Set the following options to **y** as shown below.

- ACD to y
- Queue to y
- Vector to y

| add hunt-group 90                                                                                                    | HUNT GROUP                                    | Pag                                                                | je          | <b>1</b> of | 4 |
|----------------------------------------------------------------------------------------------------|-----------------------------------------------|--------------------------------------------------------------------|-------------|-------------|---|
| Group Number:<br>Group Name:<br>Group Extension:<br>Group Type:<br>TN:<br>COR:<br>Security Code:<br>ISDN/SIP Caller Display: | Altitude Inbound<br>1800<br>ucd-mia<br>1<br>1 | ACD?<br>Queue?<br>Vector?<br>MM Early Answer?<br>Agent Preference? | y<br>y<br>n |             |   |
| Queue Limit:<br>Calls Warning Threshold:<br>Time Warning Threshold:                                                          | unlimited<br>Port:<br>Port:                   |                                                                    |             |             |   |

On Page 2, set the Skill field to y as shown below.

| add hunt-group 90                                                    | Page2 of4HUNT GROUP                    |
|----------------------------------------------------------------------|----------------------------------------|
| <b>Skill? y</b><br>AAS? n<br>Measured: none<br>Supervisor Extension: | Expected Call Handling Time (sec): 180 |
| Controlling Adjunct: none                                            |                                        |
| Timed ACW Interval (sec):<br>Multiple Call Handling: none            |                                        |

On **Page 3**, **Redirect on No Answer** was set to **3 rings** to allow the call to move onto the other agents logged into the same hunt group if it was not answered after 3 rings at the first agent's phone.

change hunt-group 90 Page 3 of 4 HUNT GROUP Interruptible Aux Threshold: none Redirect on No Answer (rings): 3 Redirect on No Answer to VDN: Redirect on IP/OPTIM Fail to VDN: Forced Entry of Stroke Counts or Call Work Codes? n

Repeat the steps above to create a hunt group for an outbound service, **hunt group 92** is shown below.

| add hunt-group 92        |                   | Page                | 1 of | 4 |
|--------------------------|-------------------|---------------------|------|---|
|                          | HUNT GROUP        |                     |      |   |
|                          |                   |                     |      |   |
| Group Number:            | 92                | ACD? y              |      |   |
| Group Name:              | Altitude Outbound | Queue? y            |      |   |
| Group Extension:         | 1802              | Vector? y           |      |   |
| Group Type:              | ucd-mia           |                     |      |   |
| TN:                      | 1                 |                     |      |   |
| COR:                     | 1                 | MM Early Answer? n  |      |   |
| Security Code:           | Local             | Agent Preference? n |      |   |
| ISDN/SIP Caller Display: |                   |                     |      |   |
|                          |                   |                     |      |   |
| Queue Limit:             | unlimited         |                     |      |   |
| Calls Warning Threshold: | Port:             |                     |      |   |
| Time Warning Threshold:  | Port:             |                     |      |   |

On Page 2, set the Skill field to y as shown below.

| add hunt-group 34                                                    |                            | Page 2 of 4   |
|----------------------------------------------------------------------|----------------------------|---------------|
|                                                                      | HUNT GROUP                 |               |
| <b>Skill? y</b><br>AAS? n<br>Measured: none<br>Supervisor Extension: | Expected Call Handling Tim | ue (sec): 180 |
| Controlling Adjunct: none                                            |                            |               |
| Timed ACW Interval (sec):<br>Multiple Call Handling: none            |                            |               |

Solution & Interoperability Test Lab Application Notes ©2021 Avaya Inc. All Rights Reserved.

#### 5.2.2. Vectors

Enter the **add vector n** command, where **n** is the vector number. Enter the vector steps to queue to **1st** as shown below. This will queue to the skillset that is first on the VDN. The first line of the Vector should be the "queue-to skill" without any wait times or adjunct routing.

```
add vector 1Page 1 of 6Number: 3Name: Altitude InboundMultimedia? nAttendant Vectoring? nBasic? yEAS? yG3V4 Enhanced? yANI/II-Digits? yPrompting? yLAI? yVariables? y3.0 Enhanced? y01 queue-toskill 1st prim02 wait-time180 secs hearing ringback
```

Another Vector was used for Adjunct Routing, this is where the Altitude Xperience Engagement takes control of the call. The first line should be adjunct routing link x, where x is the CTI link created in **Section 5.3**.

| add vector 2                                                                                                    | CALL VECTOR                                                                                                    | Page | 1 of                        | 6   |
|----------------------------------------------------------------------------------------------------|----------------------------------------------------------------------------------------------------|------|-----------------------------|-----|
| Number: 4<br>Multimedia? n<br>Basic? y<br>Prompting? y<br>Variables? y<br>01 adjunct<br>02 wait-time<br>03 queue-to<br>04 wait-time<br>05 stop | Name: Altitude Outbound<br>Attendant Vectoring? n Meet-me Conf? n<br>EAS? y G3V4 Enhanced? y ANI/II-Digits? y<br>LAI? y G3V4 Adv Route? y CINFO? y BSR?<br>3.0 Enhanced? y<br>routing link 1<br>5 secs hearing silence<br>skill 1st pri m<br>180 secs hearing ringback | ASAI | Lock<br>Routing<br>Holidays | ? У |

#### 5.2.3. Vector Directory Numbers (VDN)

Enter the **add vdn n** command, where **n** is an available extension number. On **Page 1** assign a **Name** for the VDN and set the **Vector Number** to the relevant vector. The hunt group associated with this VDN is added as the  $1^{st}$  Skill. In the example below, the inbound hunt group is added as this is the VDN that is called for the inbound calls.

```
add vdn 4906
                                                                     1 of
                                                                             3
                                                              Page
                            VECTOR DIRECTORY NUMBER
                             Extension: 4906
                                 Name*: Altitude Inbound
                           Destination: Vector Number
                                                              1
                   Attendant Vectoring? n
                  Meet-me Conferencing? n
                    Allow VDN Override? n
                                    COR: 1
                                   TN*: 1
                              Measured: none
        VDN of Origin Annc. Extension*:
                            1st Skill*:90
                            2nd Skill*:
                            3rd Skill*:
```

The above steps may also be used to create a VDN for the outbound service, shown below. In this case the outbound hunt group was added as the  $1^{st}$  Skill, as this is the VDN associated with the outbound service.

```
add vdn 4908
                                                                             3
                                                                      1 of
                                                               Page
                            VECTOR DIRECTORY NUMBER
                             Extension: 4908
                                  Name*: Altitude Outbound
                           Destination: Vector Number
                                                              1
                   Attendant Vectoring? n
                  Meet-me Conferencing? n
                    Allow VDN Override? n
                                    COR: 1
                                   TN*: 1
                              Measured: none
        VDN of Origin Annc. Extension*:
                            1st Skill*:92
                             2nd Skill*:
                             3rd Skill*:
```

**Note:** Other VDN's were also used during compliance testing, these are listed, along with other Vectors, in the **Appendix** of these Application Notes.

#### 5.2.4. Administer Agent Logins

Enter the **add agent-loginID n** command; where **n** is an available extension number. Enter a descriptive name for the agent in the **Name** field. Ensure the **COR** field is set to **1** which relates to the COR configured in **Section 5.1.3**. The **Auto Answer** field is set to **station**, this setting was also used for the outbound calls.

```
add agent-loginID 1401
                                                                   1 of
                                                                          2
                                                            Page
                                AGENT LOGINID
               Login ID: 1401
                                                               AAS? n
                   Name: Altitude Agent1
                                                              AUDIX? n
                     TN: 1 Check skill TNs to match agent TN? n
                    COR: 1
          Coverage Path:
                                                     LWC Reception: spe
                                             LWC Log External Calls? n
          Security Code:
          Attribute:
                                           AUDIX Name for Messaging:
                                       LoginID for ISDN/SIP Display? n
                                                          Password:
                                             Password (enter again):
                                                       Auto Answer: station
AUX Agent Remains in LOA Queue: system
                                                 MIA Across Skills: system
AUX Agent Considered Idle (MIA): system ACW Agent Considered Idle: system
            Work Mode on Login: system
                                          Aux Work Reason Code Type: system
                                           Logout Reason Code Type: system
                      Maximum time agent in ACW before logout (sec): system
                                           Forced Agent Logout Time:
                                                                     :
    WARNING: Agent must log in again before changes take effect
```

On **Page 2**, assign a skill to the agent by entering the relevant hunt group number created in **Section 5.2.1** for **SN** and entering a skill level of **1** for **SL**. In this case, an agent is able to handle both inbound and outbound calls. Set the **Direct Agent Skill** to the inbound hunt group **90**.

| C | hange a                                     | agent-loginI | D 1401    |       |       |         |    | Page          |     | <b>2</b> of | 3    |
|---|---------------------------------------------|--------------|-----------|-------|-------|---------|----|---------------|-----|-------------|------|
|   |                                             |              |           |       | AGENT | LOGINID |    |               |     |             |      |
|   | Direct Agent Skill: 90 Service Objective? n |              |           |       |       |         |    |               |     |             |      |
| С | Call Har                                    | ndling Prefe | rence: sk | ill-1 | level |         |    | Local Call Pr | efe | erenc       | e? n |
|   | SN                                          | RL SL        | SN        | RL S  | SL    | SN      | RL | SL S          | N   | RL          | SL   |
|   | 1: 90                                       | 1            | 16:       |       |       | 31:     |    | 4             | 6:  |             |      |
|   | 2: 92                                       | 1            | 17:       |       |       | 32:     |    | 4             | 7:  |             |      |

#### 5.2.5. Configure Agent Extensions

H.323 extensions are configured on Communication Manager where the SIP extensions are configured using System Manager. Both extension types were setup as follows for the connection with Altitude Xperience Engagement.

#### 5.2.5.1 Configure H.323 Extension

For each station or extension that agents will log in to, enter the command **change station n**, where **n** is the station extension. On **Page 1** the **COR** is set to **1**, as shown below, configure the station password i.e., the **Security Code** and the **Extension** number also.

| change station 1001      |          | Pao                            | ge 1 of | 5 |
|--------------------------|----------|--------------------------------|---------|---|
|                          |          | STATION                        |         |   |
|                          |          |                                |         |   |
| Extension: 1001          |          | Lock Messages? n               | BCC:    | 0 |
| Type: J179               |          | Security Code: *               | TN:     | 1 |
| Port: S00000             |          | Coverage Path 1:               | COR:    | 1 |
| Name: 1001, H323User     |          | Coverage Path 2:               | COS:    | 1 |
|                          |          | Hunt-to Station:               | Tests?  | n |
| STATION OPTIONS          |          |                                |         |   |
|                          |          | Time of Day Lock Table:        |         |   |
| Loss Group:              | 19       | Personalized Ringing Pattern:  | 1       |   |
|                          |          | Message Lamp Ext:              | 1001    |   |
| Speakerphone:            | 2-way    | Mute Button Enabled?           | У       |   |
| Display Language:        | english  | Button Modules:                | 0       |   |
| Survivable GK Node Name: |          |                                |         |   |
| Survivable COR:          | internal | Media Complex Ext:             |         |   |
| Survivable Trunk Dest?   | У        | IP SoftPhone?                  | У       |   |
|                          | -        |                                | -       |   |
|                          |          | IP Video Softphone?            | n       |   |
|                          | Short/   | Prefixed Registration Allowed: | default |   |
|                          |          | 2                              |         |   |
|                          |          | Customizable Labels?           | У       |   |

On **Page 4**, three call-appearance buttons were used. There is no requirement to set any other buttons to allow agents login using Altitude.

| change station 1001 |         | Page           | <b>4</b> of | £ 5 |  |
|---------------------|---------|----------------|-------------|-----|--|
| SITE DATA           | STATION |                |             |     |  |
| Room:               |         | Headset? n     |             |     |  |
|                     |         |                |             |     |  |
| Jack:               |         | Speaker? n     |             |     |  |
| Cable:              |         | Mounting: d    |             |     |  |
| Floor:              |         | Cord Length: 0 |             |     |  |
| Building:           |         | Set Color:     |             |     |  |
| ABBREVIATED DIALING |         |                |             |     |  |
| Listl: system       | List2:  | List3:         |             |     |  |
| BUTTON ASSIGNMENTS  |         |                |             |     |  |
| 1: call-appr        | 5:      |                |             |     |  |
| 2: call-appr        | 6:      |                |             |     |  |
| 3: call-appr        | 7:      |                |             |     |  |
| 4:                  | 8:      |                |             |     |  |
| voice-mail          |         |                |             |     |  |
|                     |         |                |             |     |  |

#### 5.2.5.2 Configure SIP Extension

Each Avaya SIP endpoint or extension that needs to be monitored and used for 3<sup>rd</sup> party call control will need to have "Type of 3PCC Enabled" is set to "Avaya".Changes of SIP phones on Communication Manager must be carried out from System Manager. Access the System Manager using a Web Browser by entering http://<FQDN >/network-login, where <FQDN> is the fully qualified domain name of System Manager. Log in using appropriate credentials.

**Note:** The following shows changes a SIP extension and assumes that the SIP extension has been programmed correctly and is fully functioning.

| ← → C ▲ Not secure   10.10.40.35/network-login/                                                                                                    |                                                                            |
|----------------------------------------------------------------------------------------------------|----------------------------------------------------------------------------|
| Apps 🕒 Suggested Sites                                                                                                    |                                                                            |
|                                                                                                    |                                                                            |
|                                                                                                    |                                                                            |
|                                                                                                    |                                                                            |
| Recommended access to System Manager is via FQDN.                                                                                                    |                                                                            |
| Go to central login for Single Sign-On                                                                                                    | User ID: admin                                                             |
| If IP address access is your only option, then note that authentication will fail<br>in the following cases:                                                                                                    | Password:                                                                  |
| <ul> <li>First time login with "admin" account</li> <li>Expired/Reset passwords</li> </ul>                                                                                                    | Log On Cancel                                                              |
| Use the "Change Password" hyperlink on this page to change the password<br>manually, and then login.                                                                                                    | Change Password                                                            |
| Also note that single sign-on between servers in the same security domain is<br>not supported when accessing via IP address.                                                                                                    |                                                                            |
|                                                                                                    | Supported Browsers: Internet Explorer 11.x or Firefox 65.0, 66.0 and 67.0. |
| This system is restricted solely to authorized users for legitimate business<br>purposes only. The actual or attempted unauthorized access, use, or<br>modification of this system is strictly prohibited.                                                                                                    |                                                                            |
| Unauthorized users are subject to company disciplinary procedures and or<br>criminal and civil penalties under state, federal, or other applicable domestic<br>and foreign laws.                                                                                                    |                                                                            |
| The use of this system may be monitored and recorded for administrative and<br>security reasons. Anyone accessing this system expressly consents to such<br>monitoring and recording, and is advised that if it reveals possible evidence of<br>criminal activity, the evidence of such activity may be provided to law<br>enforcement officials. |                                                                            |
| All users must comply with all corporate instructions regarding the protection of information assets.                                                                                                    | *                                                                          |
|                                                                                                    |                                                                            |

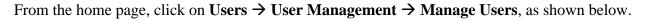

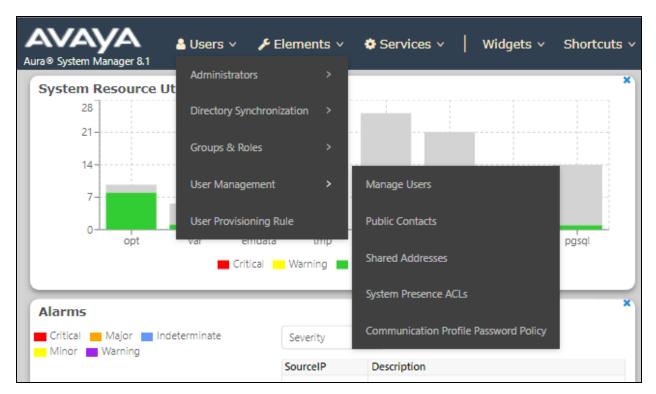

Click on Manager Users in the left window. Select the station to be edited and click on Edit.

| Home U       | lser Management      |              |                  |                      |                       |  |  |  |  |  |
|--------------|----------------------|--------------|------------------|----------------------|-----------------------|--|--|--|--|--|
| User Manager | ment ^ <sup>Ho</sup> | me≙ / Users⊱ | / Manage Users   |                      |                       |  |  |  |  |  |
| Manage l     | Jsers                | Search       |                  |                      |                       |  |  |  |  |  |
| Public Co    | ntacts               | Ø View       | _ Edit + New     | Å Duplicate 🛙 Delete | More Actions 🗸        |  |  |  |  |  |
| Channel A.   | d d                  |              | First Name 🖨 💎   | Surname 🖨 🝸          | Display Name 🖨 💎      |  |  |  |  |  |
| Shared Ac    | ddresses             |              | H323 Ext         | 1000                 | 1000, H323 Ext        |  |  |  |  |  |
| System Pr    | resence ACLs         |              | SIP Ext          | 1100                 | 1100, SIP Ext         |  |  |  |  |  |
|              |                      |              | J129 SIP         | 1101                 | 1101, J129 SIP        |  |  |  |  |  |
| Communi      | ication Profile      |              | Equinox Vantage  | 1102                 | 1102, Equinox Vantage |  |  |  |  |  |
|              |                      |              | Agent            | Agent                | Agent One             |  |  |  |  |  |
|              |                      |              | Agent            | Agent                | Agent Two             |  |  |  |  |  |
|              |                      |              | admin            | admin                | Default Administrator |  |  |  |  |  |
|              |                      |              | SIP              | Ext 1150             | Ext 1150, SIP         |  |  |  |  |  |
|              |                      |              | SIP              | Ext 1151             | Ext 1151, SIP         |  |  |  |  |  |
|              |                      |              | SIP              | Ext 1152             | Ext 1152, SIP         |  |  |  |  |  |
|              |                      | Select All   | Selected 1 items |                      |                       |  |  |  |  |  |
|              |                      |              |                  |                      |                       |  |  |  |  |  |

Click on the **CM Endpoint Profile** tab in the left window. Click on **Endpoint Editor** to make changes to the SIP station.

| User Pro  | ofile   Edit   1100@  | devconnect.loca     | I                                 |                     | 🖻 Commit & Continue                    | e Commit 🛞 Cancel |
|-----------|-----------------------|---------------------|-----------------------------------|---------------------|----------------------------------------|-------------------|
| Identity  | Communication Profi   | le Membership       | Contacts                          |                     |                                        |                   |
| Communica | tion Profile Password |                     |                                   |                     |                                        |                   |
| PROFILE S | ET : Primary 🗸        |                     | * System :                        | cm81xvmpg ~         | * Profile Type :                       | Endpoint ~        |
| Communic  | cation Address        | Use Existi          | ing Endpoints :                   |                     | * Extension :                          | 1100 🖵 🗾          |
| PROFILES  |                       |                     |                                   |                     |                                        |                   |
| Session M | lanager Profile 🛛 🌑   |                     | Template :                        | Start typing Q      | * Set Type :                           | 9641SIPCC         |
| Avaya Bre | eze® Profile          | :                   | Security Code :                   | Enter Security Code | Port:                                  | S000002 Q         |
| CM Endpo  | int Profile 🔹 💽       | Voice               | e Mail Number :                   | 6666                | Preferred Handle :                     | Select v          |
|           |                       |                     |                                   |                     | J                                      |                   |
|           |                       | Calculate           | Route Pattern :                   |                     | Sip Trunk :                            | aar               |
|           |                       |                     | SIP URI :                         | Select v            |                                        |                   |
|           |                       | Delete on Unassign  | from User or on                   |                     | phones :<br>Override Endpoint Name and |                   |
|           |                       |                     | Delete User:                      |                     | Localized Name :                       |                   |
|           |                       | Allow H.323 and SIF | P Endpoint Dual<br>Registration : |                     |                                        |                   |

In the **General Options** tab ensure that **Type of 3PCC Enabled** is set to **Avaya** as is shown below. Click on **Done**, at the bottom of the screen, once this is set, (not shown).

| nhanced Call Fwd (E)                                | Button Assignment (B)  | Profile Settings (P) Gr                        | oup Membership (M) |
|-----------------------------------------------------|------------------------|------------------------------------------------|--------------------|
|                                                     | Button Abbiginient (B) | Tronic Settings (1)                            |                    |
| <ul> <li>Class of Restriction<br/>(COR)</li> </ul>  | 1                      | * Class Of Service<br>(COS)                    | 1                  |
| <ul> <li>Emergency Location</li> <li>Ext</li> </ul> | 1100                   | * Message Lamp Ex                              | <b>kt.</b> 1100    |
| * Tenant Number                                     | 1                      |                                                |                    |
| * SIP Trunk                                         | Qaar                   | Type of 3PCC Ena                               | abled Avaya 🔻      |
| Coverage Path 1                                     |                        | Coverage Path 2                                |                    |
| Lock Message                                        |                        | Localized Display<br>Name                      | 1100, SIP Ext      |
| Multibyte Language                                  | Not Applicable         | Enable Reachabili<br>Station Domain<br>Control | system ▼           |
| SIP URI                                             |                        |                                                |                    |
| Primary Session Man                                 | lager                  |                                                |                    |
| IPv4:                                               | 10.10.40.32            | IPv6:                                          |                    |

Click on **Commit** once this is done to save the changes.

| User Pro              | ofile   Edit      | 1100@d        | levconnect.loca     | I                                 |                     | Commit & Continue                                  | e Commit 🛞 Cancel | ] |
|-----------------------|-------------------|---------------|---------------------|-----------------------------------|---------------------|----------------------------------------------------|-------------------|---|
| Identity              | Communica         | ation Profile | Membership          | Contacts                          |                     |                                                    |                   |   |
|                       | tion Profile Pass | word          |                     | * System :                        | cm81xvmpg v         | * Profile Type :                                   | Endpoint ~        |   |
| Communic              | cation Address    |               | Use Existi          | ing Endpoints :                   |                     | * Extension :                                      | 1100 🖵 🗾          |   |
| PROFILES<br>Session M | lanager Profile   |               |                     | Template :                        | Start typing Q      | * Set Type :                                       | 9641SIPCC         |   |
| Avaya Bre             | eze® Profile      |               | :                   | Security Code :                   | Enter Security Code | Port:                                              | S000002 Q         |   |
| CM Endpo              | oint Profile      |               | Voice               | e Mail Number :                   | 6666                | Preferred Handle :                                 | Select ~          |   |
|                       |                   |               | Calculate           | Route Pattern :                   |                     | Sip Trunk :                                        | aar               |   |
|                       |                   |               |                     | SIP URI :                         | Select v            | Enhanced Callr-Info Display for 1-line<br>phones : |                   |   |
|                       |                   |               | Delete on Unassign  | from User or on<br>Delete User:   |                     | Override Endpoint Name and<br>Localized Name :     |                   |   |
|                       |                   |               | Allow H.323 and SIF | P Endpoint Dual<br>Registration : |                     |                                                    |                   |   |

# 5.3. Configure the CTI link to Avaya Aura® Application Enablement Services

The following section shows the steps required to setup the CTI link between Communication Manager and Application Enablement Services and will give information on how this link was setup for compliance testing with Altitude Xperience Engagement. Add a CTI link using the **add cti-link n** command. Enter an available extension number in the **Extension** field. Enter **ADJ-IP** in the **Type** field, and a descriptive name in the **Name** field. Default values may be used in the remaining fields.

```
      add cti-link 1
      Page
      1 of
      3

      CTI LINK

      CTI LINK

      CTI LINK

      Extension: 1990

      Type: ADJ-IP

      COR:

      1
      COR:

      1
      Name: aes81xvmpg
```

## 5.4. Configure the SIP trunk to Avaya Aura® Session Manager

In the **IP Network Region** form, the **Authoritative Domain** field is configured to match the domain name configured on Session Manager in **Section 7.1.1**. In this configuration, the domain name is **devconnect.local**. The **IP Network Region** form also specifies the **IP Codec Set** to be used. This codec set will be used for calls routed over the SIP trunk to Session manager as **ip-network region 1** is specified in the SIP signaling group.

```
display ip-network-region 1
                                                            Page
                                                                   1 of 20
                              IP NETWORK REGION
  Region: 1
Location: 1
                Authoritative Domain: devconnect.local
   Name: Default region
                               Intra-region IP-IP Direct Audio: yes
MEDIA PARAMETERS
     Codec Set: 1
                              Inter-region IP-IP Direct Audio: yes
  UDP Port Min: 2048
                                          IP Audio Hairpinning? n
  UDP Port Max: 3329
DIFFSERV/TOS PARAMETERS
 Call Control PHB Value: 46
       Audio PHB Value: 46
       Video PHB Value: 26
802.1P/Q PARAMETERS
Call Control 802.1p Priority: 6
       Audio 802.1p Priority: 6
       Video 802.1p Priority: 5
                                  AUDIO RESOURCE RESERVATION PARAMETERS
H.323 IP ENDPOINTS
                                                        RSVP Enabled? n
 H.323 Link Bounce Recovery? y
 Idle Traffic Interval (sec): 20
  Keep-Alive Interval (sec): 5
           Keep-Alive Count: 5
```

In the **IP** Codec Set form, select the audio codecs supported for calls routed over the SIP trunk to ACS. The form is accessed via the **change ip-codec-set n** command. Note that IP codec set 1 was specified in IP Network Region 1 shown above. Multiple codecs may be specified in the **IP** Codec Set form in order of preference; the example below includes G.711A (a-law), G.711MU (mu-law) and G729A, which are supported by ACS.

```
change ip-codec-set 1
                                                          1 of
                                                                2
                                                    Page
                      IP MEDIA PARAMETERS
   Codec Set: 1
            Silence Frames Packet
   Audio
   Codec
             Suppression Per Pkt Size(ms)
              n 2
n 2
1: G.711A
                                  20
2: G.711MU
                                  20
                         2
3: G.729A
                                   20
                 n
4:
5:
6:
7:
```

Prior to configuring a SIP trunk group for communication with Session Manager, a SIP signaling group must be configured. Configure the Signaling Group form shown below as follows:

- Set the **Group Type** field to **sip**.
- Set the **Transport Method** to the desired transport method; **tcp** (transport control protocol) or **tls** (Transport Layer Security), TLS was used for compliance testing.
- The **Peer Detection Enabled** field should be set to **y** allowing Communication Manager to automatically detect if the peer server is a Session Manager.
- Set the Near-end Node Name to procr. This value is taken from IP Node Names (not shown here).
- Set the **Far-end Node Name** to the node name defined for the Session Manager (again taken from the IP Node Names).
- Ensure that the recommended TLS port value of **5061** is configured in the **Near-end Listen Port** and the **Far-end Listen Port** fields.
- In the **Far-end Network Region** field, enter the IP Network Region configured above. This field logically establishes the **far-end** for calls using this signaling group as network region **1**.
- The Far-end Domain field was left blank specifically for this testing with Altitude.
- The **DTMF over IP** field should remain set to the default value of **rtp-payload**. This value enables Communication Manager to send DTMF transmissions using RFC 2833.
- The **Direct IP-IP Audio Connections** field is set to **y**.
- The default values for the other fields may be used.

| change signaling-group 21                  | Page 1 of 3                           |
|--------------------------------------------|---------------------------------------|
| SIGNALING                                  | GROUP                                 |
|                                            |                                       |
| Group Number: 21 Group Type:               | sip                                   |
| IMS Enabled? n Transport Method:           | tls                                   |
| Q-SIP? n                                   |                                       |
| IP Video? n                                | Enforce SIPS URI for SRTP? y          |
| Peer Detection Enabled? y Peer Server:     | SM Clustered? n                       |
| Prepend '+' to Outgoing Calling/Alerting/  | Diverting/Connected Public Numbers? y |
| Remove '+' from Incoming Called/Calling/Al | erting/Diverting/Connected Numbers? n |
| Alert Incoming SIP Crisis Calls? n         |                                       |
| Near-end Node Name: procr                  | Far-end Node Name: sm81xvmpg          |
| Near-end Listen Port: 5061                 | Far-end Listen Port: 5061             |
| Fa                                         | ar-end Network Region: 1              |
|                                            |                                       |
| Far-end Domain:                            |                                       |
|                                            | Bypass If IP Threshold Exceeded? n    |
| Incoming Dialog Loopbacks: eliminate       | RFC 3389 Comfort Noise? n             |
| DTMF over IP: rtp-payload                  | Direct IP-IP Audio Connections? y     |
| Session Establishment Timer(min): 3        | IP Audio Hairpinning? n               |
| Enable Layer 3 Test? y                     | Initial IP-IP Direct Media? n         |
| H.323 Station Outgoing Direct Media? n     | Alternate Route Timer(sec): 66        |

Configure the **Trunk Group** form as shown below. This trunk group is used for calls to and from ACS. Enter a descriptive name in the **Group Name** field. Set the **Group Type** field to **sip**. Enter a **TAC** code compatible with the Communication Manager dial plan. Set the **Service Type** field to to **public-ntwrk**, which was used for compliance testing. Specify the signaling group associated with this trunk group in the **Signaling Group** field and specify the **Number of Members** supported by this SIP trunk group. Accept the default values for the remaining fields.

| change trunk-group 21      | Page 1 of 4                    |
|----------------------------|--------------------------------|
| onango orann groap ri      | TRUNK GROUP                    |
| Group Number: 21           | Group Type: sip CDR Reports: y |
| Group Name: SIP TRUNK OUT  | COR: 1 TN: 1 TAC: *821         |
| Direction: two-way         | Outgoing Display? n            |
| Dial Access? n             | Night Service:                 |
| Queue Length: 0            |                                |
| Service Type: public-ntwrk | Auth Code? n                   |
|                            | Member Assignment Method: auto |
|                            | Signaling Group: 21            |
|                            | Number of Members: 10          |

On **Page 2** of the trunk-group form the **Preferred Minimum Session Refresh Interval (sec)** field should be set to a value mutually agreed with Altitude Software to prevent unnecessary SIP messages during call setup. For the compliance test a value of **90** was used.

```
change trunk-group 21
Group Type: sip
TRUNK PARAMETERS
Unicode Name: auto
SCCAN? n
Preferred Minimum Session Refresh Interval (sec): 90
Disconnect Supervision - In? y Out? y
XOIP Treatment: auto Delay Call Setup When Accessed Via IGAR? n
Caller ID for Service Link Call to H.323 1xC: station-extension
```

Settings on Page 3 are as follows. These are the values used during compliance testing.

**Note**: The **UUI Treatment** is currently set to **service-provider**, with this being the case the corresponding setting on the ACS must be set to "Avaya IA5 ASCII" (see **Section 8.2.2**). If **UUI Treatment** is set to **shared** then the corresponding setting on the ACS must be set to "Avaya Shared UUI".

```
change trunk-group 21 Page 3 of 4

TRUNK FEATURES

ACA Assignment? n Measured: none

Suppress # Outpulsing? n Numbering Format: private

UUI Treatment: service-provider

Replace Restricted Numbers? n

Replace Unavailable Numbers? n

Modify Tandem Calling Number: no

Show ANSWERED BY on Display? y

DSN Term? n
```

Settings on **Page 4** are as follows.

```
change trunk-group 21
                                                                Page 4 of
                                                                              4
                              PROTOCOL VARIATIONS
                                      Mark Users as Phone? n
Prepend '+' to Calling/Alerting/Diverting/Connected Number? n
                       Send Transferring Party Information? y
                                 Network Call Redirection? n
                                     Send Diversion Header? y
                                   Support Request History? y
                              Telephone Event Payload Type: 101
                       Convert 180 to 183 for Early Media? n
                  Always Use re-INVITE for Display Updates? n
     Resend Display UPDATE Once on Receipt of 481 Response? n
                        Identity for Calling Party Display: P-Asserted-Identity
            Block Sending Calling Party Location in INVITE? n
                Accept Redirect to Blank User Destination? n
         Enable Q-SIP? n
          Interworking of ISDN Clearing with In-Band Tones: keep-channel-active
                                Request URI Contents: may-have-extra-digits
```

Solution & Interoperability Test Lab Application Notes ©2021 Avaya Inc. All Rights Reserved.

# 5.5. Configure call routing to Altitude ACS

The following shows how calls were routed to the Altitude ACS via the SIP trunk created in **Section 5.4**.

## 5.5.1. Configure Dial Plan

It was decided for compliance testing that all calls to 6300 were to be sent across the SIP trunk to Session Manager to route the call to ACS. To achieve this, automatic alternate routing (aar) was used to route the calls. The dial plan and aar routing analysis need to be changed.

Type **change dialplan analysis** to make changes to the dial plan. Note that **6** is of call type **udp** which means any numbers beginning with 6 are a part of the uniform dial plan.

| change dial | olan analysi | Page 1 of 12                            |
|-------------|--------------|-----------------------------------------|
|             |              | DIAL PLAN ANALYSIS TABLE                |
|             |              | Location: all Percent Full: 3           |
|             |              |                                         |
| Dialed      | Total Cal    | Dialed Total Call Dialed Total Call     |
| String      | Length Type  | e String Length Type String Length Type |
| 1           | 4 ext        | # 3 fac                                 |
| 2           | 4 udp        |                                         |
| 3           | 4 udp        |                                         |
| 4           | 4 ext        |                                         |
| 5           | 4 udp        |                                         |
| 6           | 4 udp        |                                         |
| 6666        | 4 ext        |                                         |
| 7           | 4 udp        |                                         |
| 8           | 1 fac        |                                         |
| 9           | 1 fac        |                                         |
| *           | 3 fac        |                                         |
| *8          | 4 dac        |                                         |

#### 5.5.2. Administer Route Selection for ACS Calls

Use the **change uniform-dialplan** command to configure the routing of the dialed digits. In the example below calls to **6300** will use Automatic Alternate Routing (aar). No further digits are deleted or inserted. Calls are sent to **aar** for further processing.

```
2
change uniform-dialplan 6
                                                                   1 of
                                                            Page
                      UNIFORM DIAL PLAN TABLE
                                                            Percent Full: 0
 Matching
                            Insert
                                                Node
 Pattern
              Len Del
                            Digits
                                      Net Conv Num
6300
               4 0
                                      aar n
                                           n
                                            n
                                            n
                                            n
```

Use the **change aar analysis** command to further configure the routing of the dialed digits. Calls to Altitude are achieved by dialing **6300** and are matched with the AAR entry shown below. Calls are sent to **Route Pattern 21**, which contains the outbound SIP Trunk Group.

| change aar analysis 6 |     |       |            |         |      | Page   | 1 of    | 2 |
|-----------------------|-----|-------|------------|---------|------|--------|---------|---|
|                       |     | AAR D | IGIT ANALY | SIS TAR | BLE  |        |         |   |
|                       |     |       | Location:  | all     |      | Percen | t Full: | 3 |
| Dialed                | Tot | al    | Route      | Call    | Node | ANI    |         |   |
| String                | Min | Max   | Pattern    | Туре    | Num  | Reqd   |         |   |
| 6                     | 7   | 7     | 254        | aar     |      | n      |         |   |
| 6300                  | 4   | 4     | 21         | aar     |      | n      |         |   |
| 7                     | 7   | 7     | 254        | aar     |      | n      |         |   |
| 8                     | 7   | 7     | 254        | aar     |      | n      |         |   |
| 9                     | 7   | 7     | 254        | aar     |      | n      |         |   |
|                       |     |       |            |         |      | n      |         |   |
|                       |     |       |            |         |      | n      |         |   |
|                       |     |       |            |         |      | n      |         |   |
|                       |     |       |            |         |      | n      |         |   |
|                       |     |       |            |         |      | n      |         |   |

Use the **change route-pattern** *n* command to add the SIP trunk group to the route pattern that AAR selects. In this configuration, Route Pattern Number **21** is used to route calls to trunk group (**Grp No**) **21**, this is the SIP Trunk configured in **Section 5.4**. The **Numbering Format** was set to **lev0-pvt**.

change route-pattern 21 Page 1 of З Pattern Number: 1 Pattern Name: SIP TRUNK OUT SCCAN? n Secure SIP? n Used for SIP stations? n Grp FRL NPA Pfx Hop Toll No. Inserted DCS/ IXC No Mrk Lmt List Del Digits QSIG Dgts Intw 1:2**1** 0 n user 2: n user user 3: n 4: user n 5: n user 6: user n BCC VALUE TSC CA-TSC ITC BCIE Service/Feature PARM Sub Numbering LAR 0 1 2 M 4 W Request Dgts Format 1: y y y y y n n unre 2: y y y y y n n rest lev0-pvt none none 3: yyyyyn n rest none 4: yyyyyn n rest none 5: yyyyyn n rest none 6: ууууул п rest none

# 6. Configure Avaya Aura® Application Enablement Services

Application Enablement Services enable Computer Telephony Interface (CTI) applications to control and monitor telephony resources on Communication Manager.

This section assumes that installation and basic administration of the Application Enablement Services server has been performed. The steps in this section describe the configuration of a Switch Connection, creating a CTI link for TSAPI, and a CTI user. For further information on Avaya Application Enablement Services please refer to **Section 11** of these Application Notes.

#### 6.1. Verify Licensing

To access the Application Enablement Services Management Console, enter **https://<ip-addr>** as the URL in an Internet browser, where <ip-addr> is the IP address of the Application Enablement Services. At the login screen displayed, log in with the appropriate credentials and then select the **Login** button.

| avaya | Application Enablement Services<br>Management Console     |  |  |  |  |
|-------|-----------------------------------------------------------|--|--|--|--|
|       | Please login here:<br>Username<br>Password<br>Login Reset |  |  |  |  |
|       | Copyright © 2009-2016 Avaya Inc. All Rights Reserved.     |  |  |  |  |

The Application Enablement Services Management Console appears displaying the **Welcome to OAM** screen (not shown). Select **AE Services** and verify that the TSAPI Service is licensed by ensuring that **TSAPI Service** is in the list of **Services** and that the **License Mode** is showing **NORMAL MODE**. If not, contact an Avaya support representative to acquire the appropriate license.

| E Services          |                                                                                    |                                                                         |         |              |            |
|---------------------|------------------------------------------------------------------------------------|-------------------------------------------------------------------------|---------|--------------|------------|
| CVLAN               | AE Services                                                                        |                                                                         |         |              |            |
| DLG                 |                                                                                    | 16 1 1 1 1 1 1 1 1 1 1 1 1 1 1 1 1 1 1                                  |         |              |            |
| DMCC                | IMPORTANT: AE Services must be restarte<br>Changes to the Security Database do not | d for administrative changes to fully take effort<br>require a restart. | ect.    |              |            |
| SMS                 |                                                                                    |                                                                         |         |              |            |
| TSAPI               | Service                                                                            | Status<br>N/A                                                           | State   | License Mode | Cause*     |
| TWS                 | ASAI Link Manager                                                                  |                                                                         | Running | N/A<br>N/A   | N/A<br>N/A |
| mmunication Manager |                                                                                    | OFFLINE                                                                 | Running | N/A          | N/A N/A    |
| terface             | DMCC Service                                                                       | ONLINE                                                                  | Running | NORMAL MODE  | N/A        |
| h Availability      | TSAPI Service                                                                      | ONLINE                                                                  | Running | NORMAL MODE  | N/A        |
| ensing              | Transport Layer Service                                                            | N/A                                                                     | Running | N/A          | N/A        |
| intenance           | AE Services HA                                                                     | Not Configured                                                          | N/A     | N/A          | N/A        |
| tworking            | For status on actual services, please use Stat                                     | us and Control                                                          |         |              |            |
| curity              |                                                                                    |                                                                         |         |              |            |
| atus                | * For more detail, please mouse over the Cau                                       | se, you'll see the tooltip, or go to help page.                         |         |              |            |
| er Management       | License Information<br>You are licensed to run Application Enablement              | (CTI) release 8.x                                                       |         |              |            |
|                     |                                                                                    |                                                                         |         |              |            |

The TSAPI licenses are user licenses issues by the Web License Manager to which the Application Enablement Services server is pointed to. From the left window open **Licensing** and click on **WebLM Server Access** as shown below.

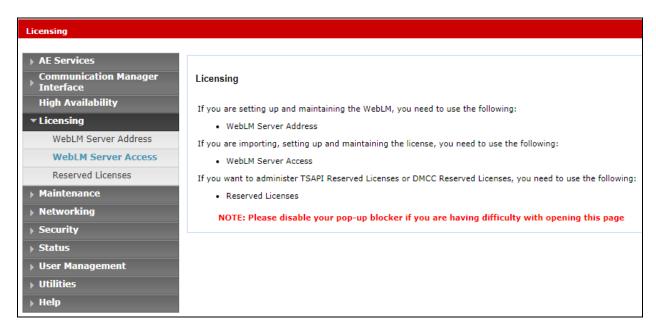

The following screen shows the available licenses for TSAPI users.

| <ul> <li>Application_Enablement</li> </ul> | License File Host IDs:                                    |                   |                   |  |  |  |  |
|--------------------------------------------|-----------------------------------------------------------|-------------------|-------------------|--|--|--|--|
| View license capacity                      |                                                           |                   |                   |  |  |  |  |
| View peak usage                            | Licensed Features                                         |                   |                   |  |  |  |  |
| ASBCE                                      |                                                           |                   |                   |  |  |  |  |
| Session_Border_Controller_E_AE             |                                                           |                   |                   |  |  |  |  |
| AVAYA_OCEANA                               | 10 Items   2   Show All V<br>Feature (License Keyword)    | Europeantian data | Licensed capacity |  |  |  |  |
| ►Avaya_Oceana                              | Unified CC API Desktop Edition                            | Expiration date   | Licenseu capacity |  |  |  |  |
| CCTR                                       | VALUE_AES_AEC_UNIFIED_CC_DESKTOP                          | permanent         | 44                |  |  |  |  |
| ▶ ContactCenter                            | CVLAN ASAI<br>VALUE_AES_CVLAN_ASAI                        | permanent         | 44                |  |  |  |  |
| CE                                         | Device Media and Call Control                             | permanent         | 44                |  |  |  |  |
| COLLABORATION_ENVIRONMENT                  | VALUE_AES_DMCC_DMC                                        | permanent         |                   |  |  |  |  |
| COLLABORATION_DESIGNER                     | AES ADVANCED SMALL SWITCH<br>VALUE_AES_AEC_SMALL_ADVANCED | permanent         | 4                 |  |  |  |  |
| Collaboration_Designer                     | DLG                                                       | permanent         | 44                |  |  |  |  |
| COLLABORATIVE_BROWSING_SNAP-IN             | VALUE_AES_DLG                                             | permanent         |                   |  |  |  |  |
| Collaborative_Browsing_Snap_In             | TSAPI Simultaneous Users<br>VALUE_AES_TSAPI_USERS         | permanent         | 44                |  |  |  |  |
| COMMUNICATION_MANAGER                      | AES ADVANCED LARGE SWITCH                                 | permanent         | 4                 |  |  |  |  |
| Call_Center                                | VALUE_AES_AEC_LARGE_ADVANCED                              |                   |                   |  |  |  |  |
| Communication_Manager                      | CVLAN Proprietary Links<br>VALUE_AES_PROPRIETARY_LINKS    | permanent         | 44                |  |  |  |  |

# 6.2. Administer TSAPI link

From the Application Enablement Services Management Console, select AE Services  $\rightarrow$  TSAPI  $\rightarrow$  TSAPI Links. Select Add Link button as shown in the screen below.

| AE Services   TSAPI   TSAPI Link | S                              |
|----------------------------------|--------------------------------|
| ▼ AE Services                    |                                |
| ▶ CVLAN                          | TSAPI Links                    |
| ▶ DLG                            | Link Switch Connection         |
| ▶ DMCC                           | Add Link Edit Link Delete Link |
| ▶ SMS                            |                                |
| ▼ TSAPI                          |                                |
| TSAPI Links     TSAPI Properties |                                |

On the **Add TSAPI Links** screen (or the **Edit TSAPI Links** screen to edit a previously configured TSAPI Link as shown below), enter the following values:

- Link: Use the drop-down list to select an unused link number.
- Switch Connection: Choose the appropriate switch connection **cm81xvmpg**, which has already been configured, from the drop-down list.
- Switch CTI Link Number: Corresponding CTI link number configured in Section 5.3.

| PG; Reviewed:  | Solution & Interoperability Test Lab Application Notes |
|----------------|--------------------------------------------------------|
| SPOC 2/25/2021 | ©2021 Avaya Inc. All Rights Reserved.                  |

- ASAI Link Version: This should be set to the highest version available.
- Security: This should be set to Both allowing both secure and nonsecure connections.

Once completed, select Apply Changes.

**Note:** The **Switch Connection** name **cm81xvmpg** should be noted here and given when setting up Altitude Xperience Engagement.

| Edit TSAPI Links    |                                  |
|---------------------|----------------------------------|
| Link                | 1                                |
| Switch Connection   | cm81xvmpg 🗸                      |
| Switch CTI Link Nur | nber 1 🗸                         |
| ASAI Link Version   | 11 🗸                             |
| Security            | Both 🗸                           |
| Apply Changes       | Cancel Changes Advanced Settings |

Another screen appears for confirmation of the changes. Choose Apply.

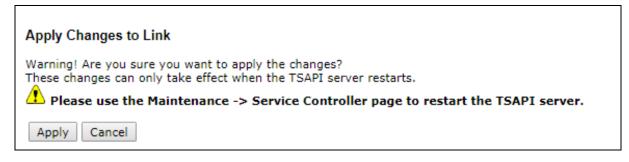

The TSAPI Service must be restarted to effect the changes made in this section. From the Management Console menu, navigate to **Maintenance**  $\rightarrow$  **Service Controller**. On the Service Controller screen, tick the **TSAPI Service** and select **Restart Service**.

| Communication Manager<br>▶ Interface | Service Controller                                           |  |  |  |  |
|--------------------------------------|--------------------------------------------------------------|--|--|--|--|
| ▶ Licensing                          | Service Controller Status                                    |  |  |  |  |
| ▼ Maintenance                        | ASAI Link Manager Running                                    |  |  |  |  |
| Date Time/NTP Server                 | DMCC Service Running                                         |  |  |  |  |
| Security Database                    | CVLAN Service Running                                        |  |  |  |  |
| Service Controller                   | DLG Service Running                                          |  |  |  |  |
|                                      | Transport Layer Service Running                              |  |  |  |  |
| Server Data                          | TSAPI Service Running                                        |  |  |  |  |
| ▶ Networking                         | tunni                                                        |  |  |  |  |
| ▶ Security                           | For status on actual services, please use Status and Control |  |  |  |  |
| ▶ Status                             | Start Stop Restart Service Restart AE Server                 |  |  |  |  |

## 6.3. Create Avaya CTI User

A User ID and password needs to be configured for the Altitude Xperience Engagement server to communicate as a TSAPI client with the Application Enablement Services server. Navigate to the User Management  $\rightarrow$  User Admin screen then choose the Add User option. In the Add User screen shown below, enter the following values.

- User Id This will be used by the Altitude Xperience Engagement server in Section 8.1.1.
- **Common Name** and **Surname** Descriptive names need to be entered.
- User Password and Confirm Password This will be used with the User Id in Section 8.1.1.
- **CT User -** Select **Yes** from the drop-down menu.

Complete the process by choosing **Apply** at the bottom of the screen (not shown).

| AVAYA                                                            | Application Enablement Services<br>Management Console |                   |   |  |  |  |
|------------------------------------------------------------------|-------------------------------------------------------|-------------------|---|--|--|--|
| User Management   User Admin   L                                 | ist All Users                                         |                   |   |  |  |  |
| Communication Manager                                            | Add User                                              |                   |   |  |  |  |
| High Availability                                                | * User Id                                             | altitude          |   |  |  |  |
| ▶ Licensing                                                      | * Common Name                                         | altitude          |   |  |  |  |
| ▶ Maintenance                                                    | * Surname                                             | altitude          |   |  |  |  |
| ▶ Networking                                                     | User Password                                         | •••••             |   |  |  |  |
| Security                                                         | Confirm Password                                      | ••••••            |   |  |  |  |
| ) Status                                                         | Admin Note                                            | Altitude CTI User |   |  |  |  |
| ▼ User Management                                                | Avaya Role                                            | None •            | ] |  |  |  |
| Service Admin                                                    | Business Category<br>Car License                      |                   |   |  |  |  |
| ▼ User Admin                                                     | CM Home                                               |                   |   |  |  |  |
| Add User                                                         | Css Home                                              |                   |   |  |  |  |
| <ul> <li>Change User Password</li> <li>List All Users</li> </ul> | CT User                                               | Yes 🔻             |   |  |  |  |
| <ul> <li>Modify Default Users</li> </ul>                         | Department Number                                     |                   |   |  |  |  |
| <ul> <li>Search Users</li> </ul>                                 | Display Name                                          |                   |   |  |  |  |
| ▶ Utilities                                                      | Employee Number                                       |                   |   |  |  |  |
| ▶ Help                                                           | Employee Type                                         |                   |   |  |  |  |
|                                                                  | Enterprise Handle                                     |                   |   |  |  |  |

# 6.4. Enable Unrestricted Access for CTI User

Navigate to the CTI Users screen by selecting Security  $\rightarrow$  Security Database  $\rightarrow$  CTI Users  $\rightarrow$  List All Users. Select the user that was created in Section 6.3 and select the Edit option.

| urity   Security Database   CTI Us              | sers   List All Users |             |              | Home   Help |
|-------------------------------------------------|-----------------------|-------------|--------------|-------------|
| E Services                                      |                       |             |              |             |
| Communication Manager<br>Interface              | CTI Users             |             |              |             |
| High Availability                               | User ID               | Common Name | Worktop Name | Device ID   |
| icensing                                        | altitude              | altitude    | NONE         | NONE        |
| Maintenance                                     | Cct                   | cct         | NONE         | NONE        |
| Networking<br>Security                          | emc2                  | emc2        | NONE         | NONE        |
| Account Management                              | NICE1                 | NICE1       | NONE         | NONE        |
| ▶ Audit                                         | NICE2                 | NICE2       | NONE         | NONE        |
| Certificate Management     Enterprise Directory | presence              | presence    | NONE         | NONE        |
| > Host AA                                       | Edit List All         |             |              |             |
| ▶ PAM                                           |                       |             |              |             |
| ▼ Security Database                             |                       |             |              |             |
| Control                                         |                       |             |              |             |
| CTI Users                                       |                       |             |              |             |
|                                                 |                       |             |              |             |

The Edit CTI User screen appears. Check the Unrestricted Access box and Apply Changes at the bottom of the screen.

| Edit CTI User                |                                                                                              |                                                                                                    |
|------------------------------|----------------------------------------------------------------------------------------------|----------------------------------------------------------------------------------------------------|
| User Profile:                | User ID                                                                                      | altitude                                                                                                    |
|                              |                                                                                              | altitude                                                                                                    |
|                              |                                                                                              | NONE                                                                                                    |
|                              | Unrestricted Access                                                                          | 1                                                                                                    |
|                              |                                                                                              |                                                                                                    |
| Call and Device Control:     | Call Origination/Termination and Device Status                                               | None                                                                                                    |
| Call and Device Menitering   | Davisa Manitaring                                                                            | None                                                                                                    |
| Call and Device Monitoring:  |                                                                                              | None                                                                                                    |
|                              | -                                                                                            |                                                                                                    |
|                              | Call Monitoring                                                                              |                                                                                                    |
| Routing Control:             | Allow Routing on Listed Devices                                                              | None                                                                                                    |
| Apply Changes Cancel Changes |                                                                                              |                                                                                                    |
|                              |                                                                                              |                                                                                                    |
|                              |                                                                                              |                                                                                                    |
|                              |                                                                                              |                                                                                                    |
|                              | User Profile:<br>Call and Device Control:<br>Call and Device Monitoring:<br>Routing Control: | User Profile:<br>User Profile:<br>User ID<br>Common Name<br>Worktop Name<br>Unrestricted Access<br>Call and Device Control:<br>Call Origination/Termination and Device Status<br>Call and Device Monitoring:<br>Device Monitoring<br>Calls On A Device Monitoring<br>Calls On A Device Monitoring<br>Call Monitoring<br>Routing Control:<br>Allow Routing on Listed Devices |

A screen (not shown) appears to confirm applied changes to CTI User, choose **Apply**. This CTI user should now be enabled.

## 6.5. Identify Tlinks

Navigate to **Security**  $\rightarrow$  **Security Database**  $\rightarrow$  **Tlinks**. Verify the value of the **Tlink Name**. This will be needed to configure Altitude Xperience Engagement in **Section 8.1.1**. The first Tlink (unencrypted) is used.

| (5                                                                                                    |
|----------------------------------------------------------------------------------------------------|
| Tlinks<br>Tlink Name<br>AVAYA#CM81XVMPG#CSTA#AES81XVMPG<br>AVAYA#CM81XVMPG#CSTA-S#AES81XVMPG<br>Delete Tlink |
|                                                                                                    |
|                                                                                                    |
|                                                                                                    |
|                                                                                                    |
|                                                                                                    |
|                                                                                                    |
|                                                                                                    |

# 7. Configure Avaya Aura® Session Manager

This section provides the procedures for configuring Session Manager to allow Altitude ACS to connect via SIP trunks to pass SIP calls between the ACS and Communication Manager. Session Manager is configured via System Manager. The procedure includes the following.

- Domains and Locations
- Configure SIP Entity
- Configure Entity Link
- Configure Routing Policy
- Configure Dial Pattern

To make changes on Session Manager a web session is established to System Manager. Log into System Manager by opening a web browser and navigating to https://<System Manager FQDN>/SMGR. Enter the appropriate credentials for the User ID and Password and click on Log On.

| $\leftarrow$ $\rightarrow$ C $\blacksquare$ https://smgr80vmpg.devconnect.local/securityserve                                                                                                    | r/Ul/Login?org=dc=nortel.dc=com&goto=https://smgr80vmpg.devconnect.local:443                                             | ञ 🖈 🕑 🗄 |
|----------------------------------------------------------------------------------------------------|----------------------------------------------------------------------------------------------------|---------|
|                                                                                                    |                                                                                                    |         |
| This system is restricted solely to authorized users for legitimate<br>business purposes only. The actual or attempted unauthorized<br>access, use, or modification of this system is strictly prohibited.<br>Unauthorized users are subject to company disciplinary procedures<br>and or criminal and civil penalties under state, federal, or other<br>applicable domestic and foreign laws.<br>The use of this system may be monitored and recorded for<br>administrative and security reasons, Anyone accessing this system<br>expressiv consents to such monitoring and recording, and is<br>advised that if it reveals possible evidence of criminal activity, the<br>evidence of such activity may be provided to law enforcement<br>officials.<br>All users must comply with all corporate instructions regarding the<br>protection of information assets. | User ID: admin<br>Password:<br>Log On Reset<br>Supported Browsers: Internet Explorer 11.x or Firefox 59.0, 60.0 or 61.0. |         |

Once logged in navigate to **Elements** and click on **Routing** highlighted below.

| Aura® System Manager 8.0              |                 |       | es ~   Widgets ~                                                           | Sh  | ortcuts v                |          |             |    | Search 🔷 🗮 🛛 admin  |
|---------------------------------------|-----------------|-------|----------------------------------------------------------------------------|-----|--------------------------|----------|-------------|----|---------------------|
| System Resource Utilization           | Avaya Breeze®   |       |                                                                            | ×   | Application State        |          |             | ×  | Notifications       |
| 28                                    | Communicatio    |       |                                                                            |     | License Status           |          | Active      |    | No data             |
| 21                                    | Communicatio    |       |                                                                            |     | Deployment Type          |          | VMware      | _  |                     |
| 14                                    | Conferencing    |       |                                                                            |     | Multi-Tenancy            |          | DISABLED    | _  |                     |
| 7-                                    | Conferencing    |       |                                                                            |     | OOBM State               |          | DISABLED    | -1 |                     |
| opt var emdata                        | Device Adapter  |       | home pgsgl                                                                 |     | Hardening Mode           |          | Standard    | -  |                     |
| Critical                              | Device Services |       | nome pgsqi                                                                 |     |                          |          |             |    |                     |
| Alarms                                | Media Server    |       |                                                                            | ×   | Information              |          |             | ×  | Shortcuts           |
| Critical Major Indeterminate          | Meeting Excha   | nge > |                                                                            | - 1 | Elements                 | Count    | Sync Status | _  | Drag shortcuts here |
| Minor Warning                         | Messaging       |       |                                                                            |     | СМ                       | 1        | •           |    | Administrative ×    |
|                                       | messaging       |       |                                                                            | 1   | Session Manager          | 1        | •           |    |                     |
|                                       | Presence        |       | ance check failed; [The<br>ance(s) failed the instan                       |     | System Manager           | 1        | •           | _  |                     |
|                                       | Routing         |       | 7]                                                                         |     | UCM Applications         | 8        | •           | _  |                     |
| · · · · · · · · · · · · · · · · · · · | Session Manag   |       | ys_ConfRefreshConfig f<br>lease see logs for more                          |     | Current Usage:           |          |             |    |                     |
|                                       | Web Gateway     |       |                                                                            | Ш   | 11/250000<br>USERS       |          |             |    |                     |
|                                       | 10.10.40.60     |       | nstance check failed; [The<br>istance(s) failed the instan<br>0.57]        |     | 1/50<br>SIMULTANEOUS ADM | MINISTRA | TIVE LOGINS | i  |                     |
|                                       | 10.10.40.60     |       | ame resolution failed; [Th<br>/BSM failed the Host Nam<br>st: 10.10.40.57] |     |                          |          |             |    |                     |
|                                       |                 |       |                                                                            | *   |                          |          |             |    |                     |

Solution & Interoperability Test Lab Application Notes ©2021 Avaya Inc. All Rights Reserved.

## 7.1. Domains and Locations

**Note:** It is assumed that a domain and a location have already been configured, therefore a quick overview of the domain and location that was used in compliance testing is provided here.

#### 7.1.1. Display the Domain

Select **Domains** from the left window. This will display the domain configured on Session Manager. For compliance testing this domain was **devconnect.local** as shown below. If a domain is not already in place, click on **New**. This will open a new window (not shown) where the domain can be added.

|               | em Manager 8.0 | 🛓 U   | sers v | 🗲 Elements 🗸                    | Services | ; ~   Widge | ets ~ Shortcuts | • •  |                  |
|---------------|----------------|-------|--------|---------------------------------|----------|-------------|-----------------|------|------------------|
| Home          | Routing        | Routi | ng     |                                 |          |             |                 |      |                  |
| Routing       |                | ^     | Dom    | ain Manage                      | ment     |             |                 |      |                  |
| Domains       |                |       | New    | Edit Delete                     |          |             |                 |      |                  |
| Locations     |                |       | 1 Item | - æ                             |          |             |                 |      |                  |
| Conditions    |                |       |        | Name                            |          |             |                 | Туре | Notes            |
| Adaptations ✓ |                | ~     | Select | devconnect.local<br>: All, None |          |             |                 | sip  | devconnect.local |
|               |                |       |        |                                 |          |             |                 |      |                  |

## 7.1.2. Display the Location

Select **Locations** from the left window and this will display the location setup. The example below shows the location **DevConnectLab\_PG** which was used for compliance testing. If a location is not already in place, then one must be added to include the IP address range of the Avaya solution. Click on **New** to add a new location.

| Aura® System Manager 8.0 | ▲ Users ×                              | ccuts v     | Search           |  |  |  |  |  |  |
|--------------------------|----------------------------------------|-------------|------------------|--|--|--|--|--|--|
| Home Routing Routing     |                                        |             |                  |  |  |  |  |  |  |
| Routing                  | Location                               |             |                  |  |  |  |  |  |  |
| Domains                  | New Edit Delete Duplicate More Actions |             |                  |  |  |  |  |  |  |
| Locations                | 1 Item - 2                             |             |                  |  |  |  |  |  |  |
| Conditions               | Name                                   | Correlation | Notes            |  |  |  |  |  |  |
| Adaptations              | DevConnectLab PG Select : All, None    |             | DevConnectLab_PG |  |  |  |  |  |  |
| SIP Entities             |                                        |             |                  |  |  |  |  |  |  |

# 7.2. Configure Altitude ACS SIP Entity

Each SIP device (other than Avaya SIP phones) that communicates with Session Manager requires a SIP Entity and Entity Link configuration.

Home Routing Routing Help ? Routing **SIP Entities** Domains New Edit Delete Duplicate More Actions • Locations 11 Items I 🍣 Filter: Enable FQDN or IP Address Conditions Name Туре Notes AA Messaging V7 10.10.40.23 SIP Trunk AA Messaging V7 Adaptation CM71vmpg 10.10.40.47 CM71vmpg СМ CM80vmpg 10.10.40.59 СМ CM80vmpg CS1KPG1 10.10.40.111 SIP Trunk CS1000 (CS1KPG1) EP72vmpg 10.10.40.63 Voice Portal EP72vmpg EP Oceana 10.10.41.16 Voice Portal EP\_Oceana SM80vmpg 10.10.40.58 Session Manager SM80vmpg StephensCM 10.10.16.23 StephensCM CM Voice Portal StevesEP 10.10.16.20 StevesEP **Routing Policies** Select : All, None

Click on **SIP Entities** in the left column and select **New** in the right window.

Enter a suitable **Name** for the new SIP Entity and the **IP Address** of the ACS server. Enter the correct **Time Zone** and **Location** and scroll down to SIP Entity Links.

| SIP Entity Details            | Commit               |
|-------------------------------|----------------------|
| General                       |                      |
| * Name:                       | Altitude ACS         |
| * FQDN or IP Address:         | 10.10.40.120         |
| Туре:                         | SIP Trunk 🗸          |
| Notes:                        | Altitude ACS         |
|                               |                      |
| Location:                     | DevConnectLab V      |
| Time Zone:                    | Europe/Dublin        |
| * SIP Timer B/F (in seconds): | 4                    |
| Minimum TLS Version:          | Use Global Setting 🗸 |
| Credential name:              |                      |
| Securable:                    |                      |
| Call Detail Recording:        | egress 🗸             |
|                               |                      |

### 7.3. Configure Altitude ACS SIP Entity Link

An Entity link can be added from the SIP Entities page. Using the page from the previous page scroll down to Entity Links.

Upon scrolling down to **Entity Links** click on **Add**. Enter a suitable **Name** for the Entity Link and select the **Session Manager** SIP Entity for **SIP Entity 1** and the newly created ACS SIP Entity for **SIP Entity 2**. Ensure that **UDP** is selected for the **Protocol** and that **Port 5060** is used. Click on **Commit** once finished to save the new Entity Link.

| Enti                      | Entity Links Override Port & Transport with DNS SRV:                             |              |          |        |               |        |              |                     |  |  |  |  |
|---------------------------|----------------------------------------------------------------------------------|--------------|----------|--------|---------------|--------|--------------|---------------------|--|--|--|--|
| Add                       | Add Remove                                                                       |              |          |        |               |        |              |                     |  |  |  |  |
| 1 Item   🥲 Filter: Enable |                                                                                  |              |          |        |               |        |              |                     |  |  |  |  |
|                           | Name 🔺                                                                           | SIP Entity 1 | Protocol | Port   | SIP Entity 2  | Port   | Connection   | Den<br>Nev<br>Servi |  |  |  |  |
|                           | * SM81vmpg_Altitude ACS_                                                         | SM81vmpg     | UDP 🗸    | * 5060 | RAltitude ACS | * 5060 | trusted 🗸    |                     |  |  |  |  |
| . ∢<br>Selec              | t : All, None                                                                    |              |          |        |               |        |              | +                   |  |  |  |  |
| SIP                       | Responses to an OPTI                                                             | ONS Request  |          |        |               |        |              |                     |  |  |  |  |
| Add                       | Remove                                                                           |              |          |        |               |        |              |                     |  |  |  |  |
| 0 Ite                     | ems 🛛 🥲                                                                          |              |          |        |               |        | Filter: Enab | le                  |  |  |  |  |
|                           | Response Code & Reason Phrase     Mark<br>Entity<br>Up/Down     Notes<br>Up/Down |              |          |        |               |        |              |                     |  |  |  |  |
|                           |                                                                                  |              |          |        | Commit        |        |              |                     |  |  |  |  |

## 7.4. Configure Routing Policy for Altitude ACS

Click on **Routing Policies** in the left window and select **New** in the main window.

| louting ^           | Routing Policies          |                |         |                 |                              | Help |  |  |  |  |  |
|---------------------|---------------------------|----------------|---------|-----------------|------------------------------|------|--|--|--|--|--|
| Domains             | New Edit Delete Duplicate | More Actions 🔹 |         |                 |                              |      |  |  |  |  |  |
| Locations           | 11 Items 😍                |                |         |                 |                              |      |  |  |  |  |  |
| Conditions          | Name                      | Disabled       | Retries | Destination     | Notes                        |      |  |  |  |  |  |
|                     | To AA Messaging V7        |                | 0       | AA Messaging V7 | To AA Messaging V7           |      |  |  |  |  |  |
| Adaptations 🗸 🗸     | To ASCBE                  |                | 0       | ASBCE8vmpg      | To Session Border Controller |      |  |  |  |  |  |
| SIP Entities        | To Capita DMS             |                | 0       | Capita DMS      | To Capita DMS                |      |  |  |  |  |  |
| SIP Entities        | To Capita DS3000          |                | 0       | Capita DS3000   | To Capita DS3000             |      |  |  |  |  |  |
| Entity Links        | To CM71vmpg               |                | 0       | CM71vmpg        | To CM71vmpg                  |      |  |  |  |  |  |
| Entity Links        | To CM80vmpg               |                | 0       | CM80vmpg        | To CM80vmpg                  |      |  |  |  |  |  |
| Time Ranges         | To CS1KPG1                |                | 0       | CS1KPG1         | To CS1KPG1                   |      |  |  |  |  |  |
| nine hanges         | To EP72vmpg               |                | 0       | EP72vmpg        | To EP72vmpg                  |      |  |  |  |  |  |
| Routing Policies    | To EP Oceana              |                | 0       | EP_Oceana       | To EP Oceana                 |      |  |  |  |  |  |
|                     | To Stephens CM            |                | 0       | StephensCM      |                              |      |  |  |  |  |  |
| Dial Patterns 🗸 🗸   | To Steves EP              |                | 0       | StevesEP        | To Steves EP                 |      |  |  |  |  |  |
|                     | Select : All, None        |                |         |                 |                              |      |  |  |  |  |  |
| Regular Expressions |                           |                |         |                 |                              |      |  |  |  |  |  |

Enter a suitable **Name** for the Routing Policy and click on **Select** under **SIP Entity as Destination**, highlighted below.

| Routing Policy Details    |                |                 | Commit | Cancel |       |
|---------------------------|----------------|-----------------|--------|--------|-------|
| General                   |                |                 |        |        |       |
|                           | * Name:        | To Altitude ACS |        |        |       |
|                           | Disabled:      |                 |        |        |       |
|                           | * Retries:     | 0               |        |        |       |
|                           | Notes:         | To Altitude ACS |        |        |       |
| SIP Entity as Destination |                |                 |        |        |       |
|                           |                |                 |        | -      |       |
| Name                      | FQDN or IP Ad  | dress           |        | Туре   | Notes |
| Name                      | FQDN or IP Add | dress           |        | Туре   | Notes |

Select the **ACS** SIP Entity as shown below and click on **Select**.

| SIP          | P Entities             |                    | Select       |                          |  |  |  |  |  |  |
|--------------|------------------------|--------------------|--------------|--------------------------|--|--|--|--|--|--|
| SIP          | Entities               |                    |              |                          |  |  |  |  |  |  |
| 28 Items I 🤣 |                        |                    |              |                          |  |  |  |  |  |  |
|              | Name                   | FQDN or IP Address | Туре         | Notes                    |  |  |  |  |  |  |
| 0            | AACC70vmpg             | 10.10.40.80        | SIP Trunk    | Contact Center           |  |  |  |  |  |  |
| 0            | aacc71spare            | 10.10.40.96        | SIP Trunk    | AACC Spare for R7.1.1    |  |  |  |  |  |  |
| 0            | aacc71x                | 10.10.40.95        | SIP Trunk    | AACC 7.1.x               |  |  |  |  |  |  |
| 0            | AAM7                   | 10.10.40.23        | Messaging    |                          |  |  |  |  |  |  |
| 0            | AAM71x                 | 10.10.40.27        | SIP Trunk    | AA Messaging R7.1x       |  |  |  |  |  |  |
| 0            | AAWG37x                | 10.10.40.67        | SIP Trunk    | AA Web Gateway           |  |  |  |  |  |  |
| ۲            | Altitude ACS           | 10.10.40.120       | SIP Trunk    | Altitude ACS             |  |  |  |  |  |  |
| 0            | breeze1oc37-sm100      | 10.10.42.21        | Avaya Breeze | SM100 IP for Breeze10C37 |  |  |  |  |  |  |
| 0            | breeze1wspaces37-sm100 | 10.10.42.51        | Avaya Breeze | breeze1wspaces37-sm100   |  |  |  |  |  |  |
| 0            | breeze2oc37-sm100      | 10.10.42.22        | Avaya Breeze | SM100 for Breeze20C37    |  |  |  |  |  |  |
| 0            | breeze2wspaces37-sm100 | 10.10.42.52        | Avaya Breeze | breeze2wspaces37-sm100   |  |  |  |  |  |  |
| 0            | breeze37x-sm100        | 10.10.40.70        | Avaya Breeze | breeze37x-sm100          |  |  |  |  |  |  |
| 0            | breeze3oc37-sm100      | 10.10.42.23        | Avaya Breeze | SM100 for Breeze30C37    |  |  |  |  |  |  |
| 0            | breeze3wspaces37-sm100 | 10.10.42.53        | Avaya Breeze | breeze3wspaces37-sm100   |  |  |  |  |  |  |
| $\bigcirc$   | breeze4oc37-sm100      | 10.10.42.24        | Avaya Breeze | SM100 for Breeze40C37    |  |  |  |  |  |  |

The selected destination is now shown, click on **Commit** to save this.

| Routing Policy Details    |                                    | Com             | mit       |              |  |  |  |  |  |  |
|---------------------------|------------------------------------|-----------------|-----------|--------------|--|--|--|--|--|--|
| General                   | * Name:<br>Disabled:<br>* Retries: |                 |           |              |  |  |  |  |  |  |
|                           | Notes:                             | To Altitude ACS |           |              |  |  |  |  |  |  |
| SIP Entity as Destination |                                    |                 |           |              |  |  |  |  |  |  |
| Name                      | FQDN or IP Ad                      | dress           | Туре      | Notes        |  |  |  |  |  |  |
| Altitude ACS              | 10.10.40.120                       |                 | SIP Trunk | Altitude ACS |  |  |  |  |  |  |

### 7.5. Configure Altitude ACS Dial Patterns

Select **Dial Patterns** in the left window and select **New** in the main window.

| Domains          | New   | Edit Delete         |     | ate | More Actions • |                |                    |                  |                                       |
|------------------|-------|---------------------|-----|-----|----------------|----------------|--------------------|------------------|---------------------------------------|
| Locations        | 13 It | tems I 欲            |     |     |                |                |                    |                  | Filter: Ena                           |
| Conditions       |       | Pattern             | Min | Мах | Emergency Call | Emergency Type | Emergency Priority | SIP Domain       | Notes                                 |
| Ad               |       | 09173               | 9   | 9   |                |                |                    | -ALL-            | To CM80vmpg from Syntec               |
| Adaptations 🔹 👻  |       | 2                   | 4   | 4   |                |                |                    | devconnect.local | To CM80vmpg                           |
| SIP Entities     |       | 280                 | 4   | 4   |                |                |                    | devconnect.local | To EP72vmpg                           |
| SIP Entities     |       | <u>290</u>          | 4   | 4   |                |                |                    | devconnect.local | To EP Oceana                          |
| Entity Links     |       | <u>30</u>           | 4   | 4   |                |                |                    | devconnect.local | To CS1KPG1                            |
|                  |       | <u>351212455779</u> | 12  | 12  |                |                |                    | -ALL-            | To SBC8 for Syntec                    |
| Time Ranges      |       | <u>380</u>          | 4   | 4   |                |                |                    | devconnect.local | To Steves EP                          |
|                  |       | 4                   | 4   | 4   |                |                |                    | devconnect.local | To CM71vmpg                           |
| Routing Policies |       | <u>52</u>           | 4   | 4   |                |                |                    | devconnect.local | To CM80Vmpg for simulated PSTN to IPO |
| -                |       | <u>6666</u>         | 4   | 4   |                |                |                    | devconnect.local | To AA Messaging V7                    |
| Dial Patterns ^  |       | <u>7080</u>         | 4   | 6   |                |                |                    | devconnect.local | To Capita DMS                         |
|                  |       | <u>8000</u>         | 5   | 5   |                |                |                    | devconnect.local | To Capita DS3000                      |
| Dial Patterns    |       | <u>823</u>          | 7   | 7   |                |                |                    | devconnect.local | To Stephens CM 823 000x               |

Enter the required digits for the Routing Pattern, in the example below **6300** is used. This ensures that when 6300 is dialled it will route to the ACS server. Enter the appropriate domain for **SIP Domain** in this example the domain created in **Section 7.1.1** is added. Click on **Add** under **Originating Locations and Routing Policies** to select this Routing Policy.

| Dial Pattern Details                        |                |                                       | Commit                    | Cancel |                            |                                  |                            |  |  |
|---------------------------------------------|----------------|---------------------------------------|---------------------------|--------|----------------------------|----------------------------------|----------------------------|--|--|
| General                                     |                |                                       |                           |        |                            |                                  |                            |  |  |
| * Pattern:                                  | 6300           |                                       |                           |        |                            |                                  |                            |  |  |
| * Min:                                      |                |                                       |                           |        |                            |                                  |                            |  |  |
| * Max:                                      | 4              |                                       |                           |        |                            |                                  |                            |  |  |
| Emergency Call:                             |                |                                       |                           |        |                            |                                  |                            |  |  |
| SIP Domain:                                 | devconnect.loc | cal 🗸                                 |                           |        |                            |                                  |                            |  |  |
| Notes:                                      | To Altitude AC | CS                                    |                           |        |                            |                                  |                            |  |  |
| Originating Locations, Origination Dial Pat | tern Sets, a   | nd Routing Po                         | licies                    |        |                            |                                  |                            |  |  |
| Add Remove                                  |                |                                       |                           |        |                            |                                  |                            |  |  |
| 1 Item   🍣                                  |                |                                       |                           |        |                            | Fil                              | ter: Enable                |  |  |
|                                             |                | Origination Dial<br>Pattern Set Notes | Routing<br>Policy<br>Name | Rank   | Routing Policy<br>Disabled | Routing<br>Policy<br>Destination | Routing<br>Policy<br>Notes |  |  |
| Select : All, None                          |                |                                       |                           |        |                            |                                  |                            |  |  |

Select the **Originating Location**, this will be the location added in **Section 7.1.2** select the newly created Routing Policy for ACS.

| Apply The Selected Routing Policies to All Originating Locations |          |                          |       |                        |                |  |  |  |  |  |
|------------------------------------------------------------------|----------|--------------------------|-------|------------------------|----------------|--|--|--|--|--|
| 3 Items 🗆 🍣                                                      |          |                          |       |                        | Filter: Enable |  |  |  |  |  |
| Name                                                             |          | Notes                    |       |                        |                |  |  |  |  |  |
| DevConnectLab                                                    |          | DevConnect Lab in Galway |       |                        |                |  |  |  |  |  |
| PSTN-PG                                                          |          | 10.10.42.x Network       |       |                        |                |  |  |  |  |  |
| RemoteWorker                                                     |          | Remote Worker            |       |                        |                |  |  |  |  |  |
| Select : All, None                                               |          |                          |       |                        |                |  |  |  |  |  |
| Origination Dial Pattern Sets                                    |          |                          |       |                        |                |  |  |  |  |  |
| 1 Item   🥲                                                       |          |                          |       |                        |                |  |  |  |  |  |
| Name                                                             |          |                          | Notes |                        |                |  |  |  |  |  |
| O SA8481                                                         |          |                          |       |                        |                |  |  |  |  |  |
| Select : None                                                    |          |                          |       |                        |                |  |  |  |  |  |
| Routing Policies                                                 |          |                          |       |                        |                |  |  |  |  |  |
| 13 Items I 🍣                                                     |          |                          |       |                        | Filter: Enable |  |  |  |  |  |
| Name                                                             | Disabled | Destination              |       | Notes                  |                |  |  |  |  |  |
| To AACC70vmpg                                                    |          | AACC70vmpg               |       | To AACC70vmpg          |                |  |  |  |  |  |
| ToAACC71Spare                                                    |          | aacc71spare              |       | ToAACC71Spare          |                |  |  |  |  |  |
| To AACC71x                                                       |          | aacc71x                  |       | To AACC71x on Win 2012 |                |  |  |  |  |  |
| To AAM7x                                                         |          | AAM71x                   |       | TO AAMessaging R7.1x   |                |  |  |  |  |  |
| To Altitude ACS                                                  |          | Altitude ACS             |       | To Altitude ACS        |                |  |  |  |  |  |
| · · -                                                            |          |                          |       |                        |                |  |  |  |  |  |

With the Routing Policy selected click on **Commit** to finish adding the Dial Pattern.

| Dial Pattern Details                                   |                                      |                                       | Commit                    | Cancel |                            |                                  |                            |  |  |
|--------------------------------------------------------|--------------------------------------|---------------------------------------|---------------------------|--------|----------------------------|----------------------------------|----------------------------|--|--|
| General                                                |                                      |                                       |                           |        |                            |                                  |                            |  |  |
| * P;                                                   | ttern: 6300                          |                                       |                           |        |                            |                                  |                            |  |  |
|                                                        |                                      |                                       |                           |        |                            |                                  |                            |  |  |
| * Max: 4                                               |                                      |                                       |                           |        |                            |                                  |                            |  |  |
| Emergency Call:                                        |                                      |                                       |                           |        |                            |                                  |                            |  |  |
| SIP Domain: devconnect.local 🗸                         |                                      |                                       |                           |        |                            |                                  |                            |  |  |
|                                                        | Notes: To Altitude                   | ACS                                   |                           |        |                            |                                  |                            |  |  |
| Originating Locations, Origination Di                  | al Pattern Sets,                     | and Routing Po                        | licies                    |        |                            |                                  |                            |  |  |
| Add Remove                                             |                                      |                                       |                           |        |                            |                                  |                            |  |  |
| 1 Item 🛛 🍣                                             |                                      |                                       |                           |        |                            | Fi                               | Iter: Enable               |  |  |
| Originating Location Name A Originating Location Notes | Origination Dial<br>Pattern Set Name | Origination Dial<br>Pattern Set Notes | Routing<br>Policy<br>Name | Rank   | Routing Policy<br>Disabled | Routing<br>Policy<br>Destination | Routing<br>Policy<br>Notes |  |  |
| DevConnectLab DevConnect<br>Lab in Galway              |                                      |                                       | To Altitude<br>ACS        | 0      |                            | Altitude ACS                     | To Altitude<br>ACS         |  |  |
| Select : All, None                                     |                                      |                                       |                           |        |                            |                                  |                            |  |  |

# 8. Configure Altitude Xperience Engagement

There are two modules to be configured, the Altitude Xperience Engagement server connecting to Application Enablement Services and the Altitude Communication Server (ACS) connecting to Session Manager.

### 8.1. Configure Altitude Xperience Engagement Server

**Note:** Windows Internet Explorer R9.0, R10.0 and R11.0, and Firefox 35 or above are the only supported browsers with this release of Altitude Xperience Engagement. Windows Internet Explorer R11.0 was used during compliance testing.

**Note:** These Application Notes serve as a guide showing the setup present for compliance testing. Therefore, the following sections will highlight the existing setup for both connections to Application Enablement Services and Session Manager and will not illustrate the creation of new connections to both.

Open a web session to http://<server IP Address>/uSupervisorWebApp. Enter the appropriate credentials and click on Log In.

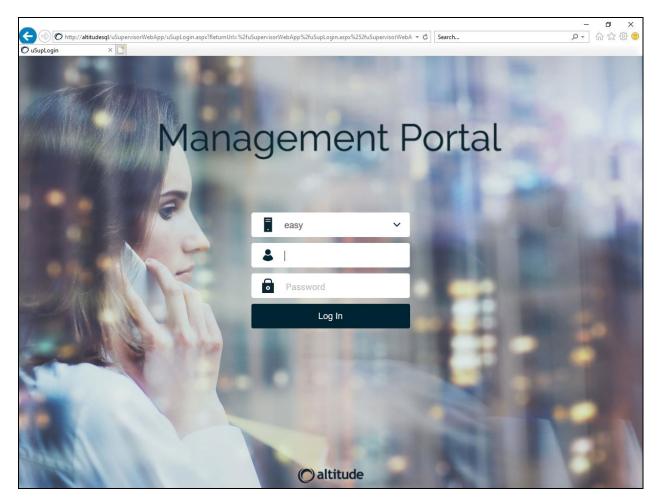

PG; Reviewed: SPOC 2/25/2021

Solution & Interoperability Test Lab Application Notes ©2021 Avaya Inc. All Rights Reserved. 42 of 78 Altitude\_CM81

### 8.1.1. Configure Telephony Gateway

Once logged in select **Configuration** as highlighted below.

| Managem                                 | ent Portal       |   | <b>А</b><br>НОМЕ                                                 |     | REPORTS |  | * | <b>\$</b> 7 | Ļ                     | easy 🗸 |
|-----------------------------------------|------------------|---|------------------------------------------------------------------|-----|---------|--|---|-------------|-----------------------|--------|
| G Ə DI                                  | EFAULT HOME PAGE |   |                                                                  |     |         |  |   |             |                       | + AC   |
| 8 Personal                              |                  |   |                                                                  |     |         |  |   |             | <b>B</b> <sup>†</sup> | ~ <    |
| Welcome Center                          |                  |   |                                                                  | :   |         |  |   |             |                       |        |
|                                         |                  |   |                                                                  | ^   |         |  |   |             |                       |        |
| Monitor<br>Monitor<br>Monitor<br>Alarms | Campaigns        | + | New<br>Add an Agen<br>Add a Team<br>Add a Campa<br>Add a Service | ign |         |  |   |             |                       |        |
|                                         |                  |   | B                                                                | > , |         |  |   |             |                       |        |

Expand **Current Context** in the left window and select **Telephony Gateways**. A new gateway can be created by clicking on the + icon. There are two existing gateways present, one for the TSAPI connection to Application Enablement Services and the other is for the connection to Altitude Communication Server, which for these tests, has a SIP trunk configured to connect to Session Manager. This section shows the TSAPI connection to Application Enablement Services, clicking on **avaya1** below will open this connection. These Application Notes will highlight the important areas of this existing gateway.

| Management Por                        | ıl | <b>А</b><br>НОМЕ |                   | REPORTS           |              |                                         |     |                    |                       |
|---------------------------------------|----|------------------|-------------------|-------------------|--------------|-----------------------------------------|-----|--------------------|-----------------------|
| ← easy →                              |    |                  |                   |                   |              |                                         |     |                    |                       |
| Current Context                       | •  | Telephony        | / Gateways        |                   |              |                                         |     |                    |                       |
| Teams<br>Floor Plans                  | ^  | +                |                   | Telephony gateway | s List 🗸 🍸 🍾 | \$\$ € ©I►                              |     |                    |                       |
| C Telephony Gateways                  | ~  | Name             |                   |                   | Model        | nunication Manager                      |     | Status<br>Online   | Site<br>site1         |
| — 📮 IM Gateways<br>— 🍸 Email Gateways |    | acs1             |                   |                   | ,            | munication Server                       | . , | Online             | site1                 |
| Directories                           |    |                  | pt_out_rout       |                   | ,            | nunication Manager                      | . , | Offline            | site1                 |
| Details                               |    | simulat          | pt_out_ags<br>or1 |                   |              | nunication Manager<br>phony Switch Simu |     | Offline<br>Offline | <u>site1</u><br>site1 |

PG; Reviewed: SPOC 2/25/2021 Solution & Interoperability Test Lab Application Notes ©2021 Avaya Inc. All Rights Reserved. 43 of 78 Altitude\_CM81 A Name for the gateway is mandatory in this case avaya1 was chosen. The Avaya Communication Manager TSAPI (EAS) is selected as the Model from the drop-down menu.

| Ġ 🌍 🕨 easy 🔸 Telepho      | ony Gateways ゝ 🕨 avaya1 🔉               |                 |
|---------------------------|-----------------------------------------|-----------------|
| Current Context           | Properties - Properties                 |                 |
| 🚽 🏲 Campaigns 🔨           | Name:                                   |                 |
| Gites                     | avayal                                  |                 |
| - 🖑 Teams                 | State:                                  |                 |
| - 🔡 Floor Plans           | Online                                  |                 |
| 🔄 🌜 Telephony Gateways 💙  | Pid:                                    |                 |
| Details                   | 4376                                    |                 |
|                           | Model:                                  |                 |
| Properties                | Avaya Communication Manager TSAPI (EAS) |                 |
| Properties                | Process name:                           |                 |
| Operational Profile       | tsapi-avaya-definity-aes-3.1            |                 |
| Agent Extensions          | Control Server Address:                 |                 |
| Routing points            |                                         |                 |
| Pilot Extensions          | ☐ Auto startup                          | Launch remotely |
| Call Classifiers          |                                         |                 |
| Access Lines              |                                         |                 |
| Access Line Rule Profiles | Site:                                   |                 |
| Multi-site Access Rules   | site1                                   |                 |
|                           | 3101                                    |                 |
| Livent Viewer             | Switch Connection                       |                 |

Scroll down to **Switch Connection** and here the information as shown below, is used to connect to Application Enablement Services and can be obtained from the Application Enablement Services Tlink information shown in **Section 6.5**.

| witch Connection      | ^                          | • |
|-----------------------|----------------------------|---|
| Primary Server        | Secondary Server           |   |
| Switch server:        | Switch server (secondary): |   |
| AES81XVMPG            |                            |   |
| Switch username:      |                            |   |
| altitude              |                            |   |
| Switch password:      |                            |   |
| •••••                 |                            |   |
| Primary service name: | Secondary service name:    |   |
| CM81XVMPG             |                            |   |
| Vendor name:          |                            |   |
| AVAYA                 |                            |   |
| Service type:         |                            |   |
| CSTA                  |                            |   |
| races                 | ^                          |   |

Clicking on **Operational Profile** in the left window shows the **Busy tone device** information and this is the "busy tone" VDN that is created (see **Appendix**).

| ♦ easy > Telephon                                                                                                    | ny Gateways ゝ 🕨 avaya1 ゝ                                                                                                    |
|----------------------------------------------------------------------------------------------------|----------------------------------------------------------------------------------------------------|
| Current Context ∧<br>□ easy<br>□ Agents<br>□ Services<br>□ Campaigns<br>□ Sites<br>□ Sites<br>□ Campaigns<br>□ Campaigns | Properties - Operational Profile<br>Maximum no. of pending calls:<br>100<br>Inbound automatic answer<br>Outbound automatic answer<br>Non Campaign Calls No Answer Timeout:<br>50s |
| Details                                                                                                    | Extend timeout:<br>20s                                                                                                    |
| Properties     Operational Profile     Agent Extensions     Routing points                                                                                                    | <ul> <li>✓ Synchronize ACD agent state</li> <li>✓ Outbound wrap-up control</li> <li>Busy tone device:</li> </ul>                                                                  |
| - Pilot Extensions - Virtual Extensions - Call Classifiers - Access Lines - Access Line Rule Profiles - Multi-site Access Rules                                                                                                    | 4909 Distribution blending with Switch ACD: Distribution by Router and ACD quotas Trunk lines in Predictive:                                                                      |
| <ul> <li>Event Viewer</li> <li>Security</li> </ul>                                                                                                    | Maximum number of dialed calls per predictive cycle:                                                                                                    |

Clicking on **Agent Extensions** in the left window, shows the agents available for use. Adding another agent can be done by clicking on the + icon.

| G ⇒ easy > Tele                   | ohony          | Gateways   | > 🕨 av     | aya1 >         |               |
|-----------------------------------|----------------|------------|------------|----------------|---------------|
| Current Context                   | <sup>^</sup> F | Properties | - Agent Ex | ctensions      |               |
| ⊡ 🖥 easy                          | ^              | + 💼        | C          |                |               |
| Agents                            |                | From       | То         | Extension type | Use ACD login |
| Services                          |                | 1001       | 1001       | Digital        | <b>▼</b>      |
| Campaigns                         |                | 1103       | 1103       | Digital        | <b>√</b>      |
| - 🌐 Sites<br>- 🖀 Teams            | ~              | 1050       | 1050       | Digital        |               |
| Details                           |                |            |            |                |               |
| Properties                        |                |            |            |                |               |
| Properties<br>Operational Profile |                |            |            |                |               |
| Agent Extensions                  |                |            |            |                |               |
| -Routing points                   |                |            |            |                |               |

Clicking on **Call Classifiers** in the left window shows the information on Call Classifiers. A call classifier was setup for outbound campaigns for predictive dialing. To add a new Call Classifier, select the + icon and enter the IP Address of the Altitude Communication Server (ACS) in this case it will be the same as the Altitude Assisted Server and the **Device** is the number that was created in the Communication Server in **Section 8.2.4**. The **Dialing prefix** is the number used to transfer the calls to the Agents after call classification in **Section 8.2.6**.

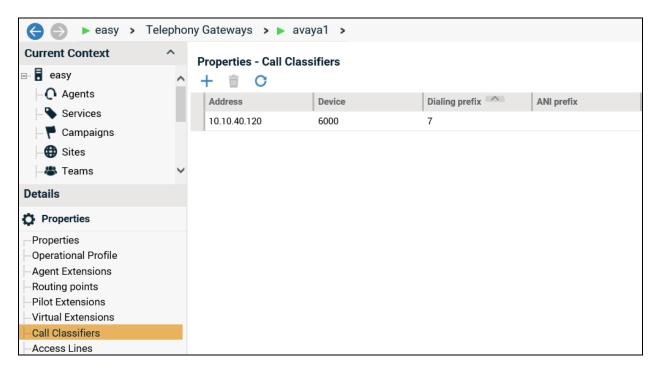

Select Access Lines from the **Properties** window as shown. From the main window a new access line can be added by clicking on the + icon.

| ♦ easy > Telep                                                                                                    | hony Gateways 🔹 🕨 avaya1 🔉                                                                    |
|----------------------------------------------------------------------------------------------------|-----------------------------------------------------------------------------------------------|
| Current Context                                                                                                    | Properties - Access Lines                                                                     |
| ⊡ ∎ easy<br>⊡ O Agents                                                                                                    | <ul> <li>Access Lines ▼ ▼</li> <li>Name</li> <li>Line prefix</li> <li>Country code</li> </ul> |
| Services<br>Campaigns<br>Sites<br>Zeams                                                                                                    | AvayaToPstn 9 353                                                                             |
| Details                                                                                                    |                                                                                               |
| C Properties                                                                                                    |                                                                                               |
| Properties<br>Operational Profile<br>Agent Extensions<br>Routing points<br>Pilot Extensions<br>Virtual Extensions<br>Call Classifiers<br>Access Lines<br>Access Line Rule Profiles |                                                                                               |

The **Line Prefix** should be set to the Avaya Communication Manager Auto Route Selection (ARS) - Access Code 1 Feature Access Code configured in **Section 5.1.2**. The **Trunk Signaling Type** should be set as shown and the appropriate International and National prefixes, and Country code entered.

| Name:       |                                       |
|-------------|---------------------------------------|
| AvayaToPs   | tn                                    |
| Line prefix | a                                     |
| 9           |                                       |
| Trunk Sigi  | naling Type:                          |
|             | aling type is other not listed before |
|             | ount code rule                        |
| - Acc       |                                       |
| Acco        | unt code rule:                        |
| No          | account rule is applied 🗸 🗸 🗸         |
| Sepa        | irator:                               |
|             |                                       |
|             |                                       |
| _           |                                       |
| 🄄 Cari      | rier                                  |
| Inte        | rnational prefix:                     |
| 00          |                                       |
| Nati        | onal prefix:                          |
|             |                                       |
|             |                                       |
|             |                                       |
| o Aco       | ess point location                    |
|             | itry code:                            |
| 353         |                                       |
|             | onal destination code:                |
| Natio       | Dial destination code:                |
|             |                                       |
| Stan        | dard national phone number length:    |
|             |                                       |

### 8.1.2. Configuring Campaigns

Select **Campaigns** from the left window. The main window displays all the campaigns that were setup for compliance testing, these include a mixture of Inbound, Outbound and Blended scenarios.

| Management              | Porta |                | REPORTS     |                     | *                                                             | ★ 🌲     | easy 🗡     |
|-------------------------|-------|----------------|-------------|---------------------|---------------------------------------------------------------|---------|------------|
| 승 🌍 🕨 easy 🔸            |       |                |             |                     |                                                               |         |            |
| Current Context         |       | Campaigns<br>+ | -           | o ensure that the c | ▶ <b>■      () 卷   5   ■</b>   <b> </b><br>ontent is updated. |         | (7)<br>(7) |
| Campaigns               |       | Name           | Description | ~                   | Туре                                                          | Service |            |
| Gites                   |       | ags_inb        |             |                     | Inbound                                                       | svc1    |            |
| 🗏 🖑 Teams               | ~     | ags_outb       |             |                     | Outbound                                                      | svc1    |            |
| Details                 |       | <u>cp1</u>     |             |                     | Outbound                                                      | svc1    |            |
| 🚯 Welcome Center        |       | ivr_inb        |             |                     | Inbound                                                       | svc1    |            |
|                         |       | opt_out_ags    |             |                     | Outbound                                                      | svc1    |            |
| People                  |       | opt_out_rout   |             |                     | Inbound                                                       | svc1    |            |
| Business Rules          |       | pred_acc_outb  |             |                     | Outbound                                                      | svc1    |            |
| Physical Infrastructure |       | pred_nat_outb  |             |                     | Outbound                                                      | svc1    |            |
| Event Viewer            |       | rout_inb       |             |                     | Inbound                                                       | svc1    |            |
|                         |       | uec_ags        |             |                     | Inbound                                                       | svc1    |            |
| Advanced Maintenance    |       | uec_rout       |             |                     | Inbound                                                       | svc1    |            |
| Security                |       |                |             |                     |                                                               |         |            |

**Note:** The correct transfer of the customer number to Avaya Call Manager requires using a special configuration option in Altitude Xperience Engagement Server; the following line should be added into AssistedServer.config.

#### <avaya1\_USE\_DATA\_FORGED\_ANI>1</avaya1\_USE\_DATA\_FORGED\_ANI>

The following shows the configuration of "Predictive Outbound Dialing using Altitude Call Classifier". In this scenario predictive calls are dialed by Altitude Call Classifier device in Altitude Communication Server to the PSTN via the SIP trunk, then after being successfully classified and answered by a person they are transferred to the Avaya agent.

| Seasy > Ca                                                                                                    | ampaig | ns 👂 📕 pred_acc_outb 👂                                                                                                    |                    |
|----------------------------------------------------------------------------------------------------|--------|----------------------------------------------------------------------------------------------------|--------------------|
| Current Context                                                                                                    | ^      | Properties - Properties                                                                                                    |                    |
| <ul> <li>easy</li> <li>Agents</li> <li>Services</li> <li>Campaigns</li> <li>pred_acc_outb</li> <li>Sites</li> <li>Details</li> </ul>                                        | ^<br>> | Name:         pred_acc_outb         Service:         svc1         Target agents:         Human agents         Contacts end detection | Description:       |
| Properties —Properties                                                                                                    |        | ☐ Use contact list quotas                                                                                                    |                    |
| <ul> <li>Business Data</li> <li>Contact Lists</li> <li>Contacts</li> <li>Business Segments</li> <li>Strategy</li> <li>Strategy Center</li> <li>Strategy Calendar</li> </ul> |        | Forecast Foreseen calls: 0 Foreseen start date: Message of the day                                                                   | Foreseen end date: |

A suitable **Name** is given, and a **Service** is already present.

Click on **Assigned Agents** in the left window, where agents can be assigned to this campaign. The following shows the three agents already assigned and now

|                                            | Campaig  | ns 🔸 📕 pred_acc_o   | outb >       |                                      |                      |                        |           |
|--------------------------------------------|----------|---------------------|--------------|--------------------------------------|----------------------|------------------------|-----------|
| Current Context<br>⊫- ∎ easy<br> -• Agents | ^        | Assignments - Assig |              | name 🗸 🔻 🎲 🖉                         | <i>% (S</i> • ) •    | ↓% <b>/</b> □ <b>□</b> |           |
| - 💊 Services<br>6- 🏴 Campaigns             |          | User name           | Role         | Has other<br>assignments via<br>team | Assignment<br>Status | Status in Campaign     | Ready     |
| □ □ ♥ pred_acc_outb                        |          | <u>ag1</u>          | Agent        | No                                   | Assigned             | Not Opened             | Not Ready |
| Sites                                      | <u> </u> | <u>ag2</u>          | Agent        | No                                   | Assigned             | Not Opened             | Not Ready |
| Details                                    |          | <u>ag3</u>          | <u>Agent</u> | No                                   | Assigned             | Not Opened             | Not Ready |
| Properties                                 |          |                     |              |                                      |                      |                        |           |
| Assignments                                |          |                     |              |                                      |                      |                        |           |
| Assigned Agents Assigned Teams             |          |                     |              |                                      |                      |                        |           |

The **Type** should be set to **Outbound** and the **Pacing mode** to **Predictive automatic**, the other fields can be left as default or as shown.

| Current Context ^                                            | Business Rules - Automatic Outbound - Properties |                                | 0        |
|--------------------------------------------------------------|--------------------------------------------------|--------------------------------|----------|
| ∋ ∎ easy                                                     | Outbound rule:                                   | Reschedule Outbound rule:      | <u>^</u> |
| Q Agents                                                     | Default Campaign Outbound Rule                   | Default Campaign Outbound Rule |          |
| - 🗣 Services<br>📴 🏴 Campaigns                                | Use phone schedule rules in outbound             |                                |          |
| pred_acc_outb                                                | Туре:                                            |                                |          |
| - 🌐 Sites                                                    | Outbound                                         |                                |          |
| Details                                                      | Pacing mode: O Power dial                        | Campaign nuisance force type:  |          |
| Properties                                                   | <ul> <li>Predictive average talk</li> </ul>      | Daily (worst performance)      |          |
| Assignments                                                  | Predictive automatic     Preview                 | Nuisance ratio                 |          |
| Business Rules                                               |                                                  | - 2%                           |          |
| Monitoring Configuration Interaction Distribution Properties | Telephony specific settings                      | Trunk limit:                   | ~        |
| - Timeouts<br>- Priority Setup<br>- Failure Rules            | Force Power Dial after nuisance:                 |                                |          |
| - Automatic Outbound<br>- Properties                         | ✓ Play message on nuisance                       |                                |          |
| - Contact List Distribution Rule                             | File:                                            |                                |          |
| Strategy Mode                                                | <ola.wav></ola.wav>                              |                                |          |
| -Strategy -Strategy Center                                   | ✓ Is opt-out active?                             |                                |          |
| Strategy Calendar                                            | Digit:                                           |                                |          |

Scroll down and ensure that **Call Classification Active** is ticked and **ACC** (Altitude Call Classifier) is selected as shown below.

Note that Call Classification can be used on the Avaya Communication Manager by setting **Type** to **Native**, or on the Altitude Communication Server by setting **Type** to **ACC** as is shown.

Call Classification can be turned off by unticking the **Active** box that is currently ticked below. This may be required if an issue is found with outbound calls and SIP phones, as was outlined in **Section 2.2**.

| Current Context                                                              | ^  | Business Rules - Automatic Outbound - Properties     |   |
|------------------------------------------------------------------------------|----|------------------------------------------------------|---|
| 🖃 🖥 easy                                                                     |    | Preview settings                                     | ^ |
| Agents                                                                       |    | Handling timeout:     RONA timeout:       30m     2m |   |
| Campaigns                                                                    | e. | Call classification                                  | ^ |
| Gites                                                                        |    | ✓ Active                                             |   |
| a Teams                                                                      | ~  | V Classification on machine:                         |   |
| Details                                                                      |    | Drop 🗸                                               |   |
| Properties                                                                   | ^  | O ACC     Maximum classification time:               |   |
| ➡ Assignments                                                                |    | O Native 1.8s                                        |   |
| Business Rules                                                               |    | Classification on SIT:                               |   |
| Monitoring Configuration                                                     |    | Drop  Power dial classification                      |   |
| Timeouts                                                                     |    | ANI configuration                                    | ^ |
| │                                                                            |    | Override ANI                                         |   |
| Properties                                                                   |    | External campaign actions                            | ^ |
| Contact List Distribution Ru Strategy Mode Strategy Strategy Strategy Center | le |                                                      | ^ |
| Strategy Calendar                                                            |    | External Outbound Contact Validation                 | ^ |
| ⊨ Telephony                                                                  |    |                                                      | ^ |
| Telephony Gateways                                                           |    | Confirmation validity timeout:                       |   |
| ⊨ IM                                                                         |    | 5m                                                   |   |
| IM Gateways                                                                  | ~  | туре:                                                |   |
| 🗄 Email                                                                      |    | SUV                                                  |   |

### 8.1.3. Configure Telephony Gateway in Campaign

Click on **Telephony**  $\rightarrow$  **Telephony** Gateways in the left window. To add a new gateway, click on + icon. However, the existing gateway is shown and clicking on that.

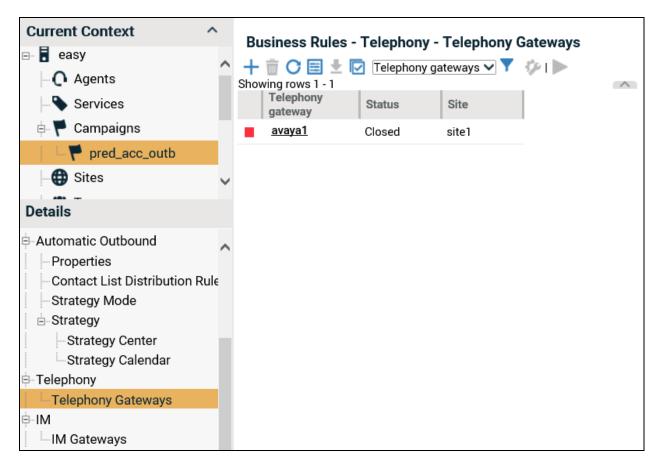

Assign the newly created telephony gateway to this campaign as shown in the screen below and ensure **that Switch agent state control** is **ticked** to allow wrap-up on calls coming to the VDN.

| Current Context | Properties - Properties  Campaign:  pred_acc_outb  Telephony gateway: avaya1  Status: Closed  Integration with ACD |
|-----------------|----------------------------------------------------------------------------------------------------|
|                 | ✓     Switch agent state control       Profile                                                                     |
| Event Viewer    | Predictive dialing VDN:                                                                                            |

#### 8.1.4. Adding Agents to Assisted Server

Navigate to **Agents** in the left window. In the main window is a list of agents that were configured for compliance testing, these include Human, IVR and Routing agents. To create a new agent, click on the + icon or click on an existing agent to view the details.

| Current Context<br>□-  ■ easy<br>-  Q Agents | ^ |   | ents<br>前 🔿 📰 生 春 🕀                                         | I 🔽 Agents order    | ed by username 💙 🍸 🏷 🛷 🐔 4                   | 5 i | 131-121                    |            |
|----------------------------------------------|---|---|-------------------------------------------------------------|---------------------|----------------------------------------------|-----|----------------------------|------------|
| Services                                     | 1 | - | he following content is r<br>ing rows 1 - 14<br>User name ▲ | most of the time up | -to-date.Click () to ensure that the content |     | odated.<br>tus in Campaign | Agent Site |
| Gites                                        | ~ | 0 | admin1                                                      | Administrator       | Not Logged                                   | •   | Not Opened                 | None       |
| Details                                      |   | 0 | admin2                                                      | Administrator       | Not Logged                                   | •   | Not Opened                 | None       |
| 🎸 Welcome Center                             |   | 0 | <u>ag1</u>                                                  | Agent               | Logged since 14/01/2021 15:51:35 at          | t 😐 | Opened since 14/0          | site1      |
|                                              |   | 0 | <u>ag2</u>                                                  | Agent               | Logged since 14/01/2021 15:51:47 at          | •   | Opened since 14/0          | site1      |
| People                                       |   | 0 | <u>ag3</u>                                                  | <u>Agent</u>        | Logged since 14/01/2021 15:52:04 at          |     | Not Opened                 | site1      |
| Business Rules                               |   | 0 | <u>ag4</u>                                                  | Agent               | Not Logged                                   | •   | Not Opened                 | None       |
| 🖵 Physical Infrastructure                    |   | 0 | easy                                                        | Administrator       | Logged as supervisor since 15/01/20          | •   | Not Opened                 | None       |
| Event Viewer                                 |   | 0 | ivr1                                                        | IVR                 | Logged since 14/01/2021 15:51:14 w           | i 🔸 | Not Opened                 | 🔀 site1    |
|                                              |   | 0 | ivr2                                                        | IVR                 | Logged since 14/01/2021 15:51:14 w           | i 🔸 | Not Opened                 | site1      |
| Advanced Maintenance                         |   | 0 | leader1                                                     | Team Leader         | Not Logged                                   | •   | Not Opened                 | None       |
| Security                                     |   | 0 | leader2                                                     | <u>Team Leader</u>  | Not Logged                                   | •   | Not Opened                 | None       |

Solution & Interoperability Test Lab Application Notes ©2021 Avaya Inc. All Rights Reserved. This example shows the creation of a human agent to log into an Avaya desk phone. Enter the suitable credentials noting the **Switch agent id** is **1401** as configured in **Section 5.2.4**. A **Default Extension** is added to avoid having to enter the same extension number when logging in as per **Section 5.2.5**.

| Current Context                                    | ^ | Drementing Drementing                                                                                                   |
|----------------------------------------------------|---|----------------------------------------------------------------------------------------------------|
| ⊟ 🖥 easy<br>⊨ 💽 Agents                             | ^ | Properties - Properties<br>Agent Type:<br>Human agents                                                                  |
|                                                    | ~ | User name:<br>ag1<br>Full name:<br>Default Extension:<br>1001                                                           |
| Properties     Assignments     Business Rules      |   | <ul> <li>Force default extension</li> <li>Switch agent id:</li> <li>1401</li> </ul>                                     |
| <ul> <li>Event Viewer</li> <li>Security</li> </ul> |   | Role:<br>Agent Q<br>System Event Profile:                                                                               |
|                                                    |   | <ul> <li>Switch Supervisor</li> <li>Record all calls</li> <li>Record all screens</li> <li>Message of the day</li> </ul> |

## 8.2. Configuring Altitude Communication Server

Open a web session to the Communication Server using https://<Communication Server IP Address>:8081/login. Enter the proper credentials and click on Login.

| (-) 🕞 https://10.10.40.122.8081/login | P - S Certificate error C ↑ AVAUCISRVR ACS Adminis ×      |
|---------------------------------------|-----------------------------------------------------------|
|                                       |                                                           |
|                                       |                                                           |
|                                       |                                                           |
|                                       | Communication AVAUCISRVR<br>Server 3.0 Administration     |
|                                       | Username:                                                 |
|                                       | Password:                                                 |
|                                       | Login                                                     |
|                                       | Altitude Software @ :: License :: Documentation<br>© 2016 |
|                                       |                                                           |

### 8.2.1. Configure SIP parameters

Navigate to **Home**  $\rightarrow$  **Resources**  $\rightarrow$  **SIP**.

| Communication AVAUCISRVR<br>Server 3.0 Administration      |                                                           |
|------------------------------------------------------------|-----------------------------------------------------------|
| Home                                                       |                                                           |
| System information                                         |                                                           |
| Monitoring                                                 |                                                           |
| Maintenance                                                |                                                           |
| Configuration helpers                                      |                                                           |
| General                                                    |                                                           |
| Devices                                                    |                                                           |
| Rules                                                      |                                                           |
| Media                                                      |                                                           |
| Resources                                                  |                                                           |
| MRCPv2 (0)<br>Create, configure or delete MRCPv2 links.    |                                                           |
| SIP<br>Configure SIP general parameters.                   |                                                           |
| SIP trunks (1)<br>Create, configure and delete SIP trunks. |                                                           |
|                                                            | Altitude Software 🗗 :: License :: Documentation<br>© 2016 |

| The S | IP bin | ding a | address | is | filled | in | with | the | ACS | IP | address. |  |
|-------|--------|--------|---------|----|--------|----|------|-----|-----|----|----------|--|
|-------|--------|--------|---------|----|--------|----|------|-----|-----|----|----------|--|

| SIP                    |                                                                                                    |         |                                                                 |                                                             |
|------------------------|----------------------------------------------------------------------------------------------------|---------|-----------------------------------------------------------------|-------------------------------------------------------------|
| 51P                    |                                                                                                    |         |                                                                 |                                                             |
| SIP binding<br>address | 10.10.40.122                                                                                                | e neti  | work address.                                                   |                                                             |
| SIP Port               | Default UDP and TCP port number for signaling SIP of                                                        | alls, 1 | The default value is 5060.                                      |                                                             |
| Base RTP port          | Base port for RTP data. The default value is 20000.<br>support 120 calls, RTP data will use the ports 20000 |         |                                                                 | ication Server uses twice the number of ports as configured |
| Codecs                 | Available Codecs                                                                                            |         | Chosen Codecs                                                   |                                                             |
|                        | G.711 µ-law<br>G.711 A-law<br>GSM 06.10<br>G.729<br>G.726 32kbps<br>Dialogic ADPCM                          | 0       |                                                                 |                                                             |
|                        | Choose all                                                                                                  |         | 🔇 Clear all                                                     |                                                             |
|                        | Order to use codecs when negotiating codecs for RTM                                                         | ) strea | am. The default order is G.711 $\mu\text{-law},$ G.711 A-law, G | SM 06.10, G.729, G.726 32kbps, and Dialogic-ADPCM.          |
| Advanced option        | ıs (Hide)                                                                                                   |         |                                                                 |                                                             |

Click on **Advanced options** (shown above) to show other options and scroll down to **Transport type** which by default is set to **UDP**. The **Send/receive buffer size** may need to be increased from the default to **8 kBytes** as shown below.

| Transport type                    | UDP 🔽                                                                                                    |
|-----------------------------------|----------------------------------------------------------------------------------------------------|
|                                   | To support TCP SIP trunk, Transport Type must be UDP+TCP. The default value is UDP.           2 kBytes                           |
| Send/receive<br>buffer size       | 4 kBytes         8 kBytes         16 kBytes         32 kBytes         size to hold a SIP message. The default value is 2 kBytes. |
| SIP reliability of<br>provisional | false 🔽                                                                                                    |
| responses                         | Enable SIP reliability of provisional responses http://www.ietf.org/rfc/rfc3262.txt. The default value is false.                 |

#### 8.2.2. Configure SIP Trunk

Navigate to **Home**  $\rightarrow$  **Resources**  $\rightarrow$  **SIP Trunk**.

| altitude<br>communication<br>server 3.0AVAUCISRVR<br>Administration |
|---------------------------------------------------------------------|
| Home                                                                |
| System information                                                  |
| Monitoring                                                          |
| Maintenance                                                         |
| Configuration helpers                                               |
| General                                                             |
| Devices                                                             |
| Rules                                                               |
| Media                                                               |
| Resources                                                           |
| MRCPv2 (0)<br>Create, configure or delete MRCPv2 links.             |
| SIP<br>Configure SIP general parameters.                            |
| SIP trunks (1)<br>Create, configure and delete SIP trunks.          |
|                                                                     |
| Altitude Software & :: License :: Documentation<br>© 2016           |

Enter the Session Manager IP Address for the **Destination IP address or hostname**. Click on **Advanced options** and scroll down.

| Edit SIP tru                             | unk                                                                                                    |
|------------------------------------------|----------------------------------------------------------------------------------------------------|
| Trunk ID                                 | avaya_trunk<br>Logical name of the trunk, used to create logical names of trunk channels. Trunk channels are used to define rules. The logical name sip is reserved.                                        |
| Destination<br>IP address or<br>hostname | 10.10.40.32<br>IPv4 address or hostname of the other end of the SIP trunk. The Altitude Communication Server only accepts calls from known IP addresses or hostnames.                                       |
| Destination<br>port                      | Port of the other end of the SIP trunk. Leave empty to use the default port 5060.                                                                                                    |
| Capacity                                 | 30<br>Maximum number of simultaneous calls over the trunk, either connected or being established.<br>To edit SIP trunk capacity it is recommended to use the Configuration Helper Update SIP trunk capacity |
| Advanced options                         | s (Show)                                                                                                    |
| Authentication a                         | nd registration options ( Show )                                                                                                    |

Solution & Interoperability Test Lab Application Notes ©2021 Avaya Inc. All Rights Reserved. Click on **Advanced options** from the previous screen and scroll down as mentioned above. The **Outgoing Transport** is left as default, set to **UDP**. The **Call data exchange** should be set according to what is configured on the SIP trunk on Avaya Communication Manager. If UUI Treatment is set to "Service Provider" on Communication Manager, then Call data exchange is set to **Avaya IA5 ASCII** on the ACS configuration. If UUI Treatment is set to "Shared" then the below must be set to **Avaya Shared UUI**, (see **Section 5.4**).

| Outgoing<br>transport type                                     | UDP V<br>The default protocol to use when making outbound calls. Only available if SIP Transport Type is UDP+TCP. The default value is UDP.                                                                                                    |
|----------------------------------------------------------------|----------------------------------------------------------------------------------------------------|
| Check online                                                   | true  If true, Altitude Communication Server will send a SIP OPTIONS packet periodically to check if the SIP trunk is online.                                                                                                    |
| SIP REFER                                                      | Yes V<br>If set to yes, use SIP REFER with a replaced header to transfer a SIP call from the same trunk. If set to force, Altitude Communication Server will ignore the SIP message <i>Allow</i> header and use this method to transfer the SIP call. Be sure that you have a firm understanding of this parameter before changing it, as changes could result in SIP calls not being transfered property. |
| SIP REFER from another trunk                                   | no  V If set to yes, use SIP REFER with a replaced header to transfer a SIP call event from another trunk.                                                                                                    |
| SIP REFER<br>delay value                                       | If defined, the ACS will delay by the sending of SIP REFER by the specified number of milliseconds when transfering a call.                                                                                                    |
| SIP REINVITE                                                   | NO V<br>Use SIP REINVITE to transfer the RTP stream if it is not possible to use SIP REFER to transfer the call. If set to yes, the parameters <i>Codecs</i> and <i>RTP telephony event</i> payload type are required.                                                                                                    |
| Call data<br>exchange                                          | Avaya IA5 ASCII                                                                                                    |
| Discard remote<br>disconnect<br>reason after<br>call connected | false ▼ If true, the Assisted Server classifies the call disconnect messages after the call being connected as abandoned or nuisance, depending on the times involved. Useful for PSTN carriers that perform network announcements during the call connected phase and after the message is played back send the same outcome via signalling. The default value is false.                                  |
| Get DNIS from<br>INVITE request                                | false 🗸                                                                                                    |

### 8.2.3. Display the IVR Extensions and Hunt Group

Navigate to Home  $\rightarrow$  Devices  $\rightarrow$  IVR extensions.

| Communication AVAUCISRVR<br>Administration                           |  |  |  |  |  |  |  |
|----------------------------------------------------------------------|--|--|--|--|--|--|--|
| Home                                                                 |  |  |  |  |  |  |  |
| System information                                                   |  |  |  |  |  |  |  |
| Monitoring                                                           |  |  |  |  |  |  |  |
| Maintenance                                                          |  |  |  |  |  |  |  |
| Configuration helpers                                                |  |  |  |  |  |  |  |
| General                                                              |  |  |  |  |  |  |  |
| Devices                                                              |  |  |  |  |  |  |  |
| IVR extensions (10)<br>Create, configure or delete an IVR extension. |  |  |  |  |  |  |  |

A list of **IVR extensions** are used internally by ACS to implement the IVR, these are shown as follows.

| Q Search         |               |                        |             |               |  |  |  |  |  |
|------------------|---------------|------------------------|-------------|---------------|--|--|--|--|--|
| Bulk actions: Go |               |                        |             |               |  |  |  |  |  |
|                  | Device number | Call progress analysis | Hunt groups | Inbound rules |  |  |  |  |  |
|                  | 2000          | no                     | 5000        |               |  |  |  |  |  |
|                  | 2001          | no                     | 5000        |               |  |  |  |  |  |
|                  | 2002          | no                     | 5000        |               |  |  |  |  |  |
|                  | 2003          | no                     | 5000        |               |  |  |  |  |  |
|                  | 2004          | no                     | 5000        |               |  |  |  |  |  |
|                  | 2005          | no                     | 5000        |               |  |  |  |  |  |
|                  | 2006          | no                     | 5000        |               |  |  |  |  |  |
|                  | 2007          | no                     | 5000        |               |  |  |  |  |  |
|                  | 2008          | no                     | 5000        |               |  |  |  |  |  |
|                  | 2009          | no                     | 5000        |               |  |  |  |  |  |

The hunt group is used to distribute the calls to the IVR extensions. When setting up the hunt group the list of IVR extensions are specified under **Device pool**.

| Home ▼ > Devices ▼                                                                                                    | > Hunt arouns |           |                     |                             |             |  |  |  |  |
|----------------------------------------------------------------------------------------------------|---------------|-----------|---------------------|-----------------------------|-------------|--|--|--|--|
| Hunt groups                                                                                                    |               |           |                     |                             |             |  |  |  |  |
| Q                                                                                                    | Search        |           |                     |                             |             |  |  |  |  |
| Bulk actions:                                                                                                    | ``            | Go        |                     |                             |             |  |  |  |  |
| Table lines per page: 10 20 50 100 250         Device number       Number of devices       Device pool       Busy when no target       RONA timeout       Inbound rule |               |           |                     |                             |             |  |  |  |  |
| 5000                                                                                                    | 10            | 2000-2009 | true                |                             | from_avaya  |  |  |  |  |
| Devices: 1                                                                                                    |               |           |                     |                             |             |  |  |  |  |
|                                                                                                    |               |           |                     |                             |             |  |  |  |  |
|                                                                                                    |               |           | Altitude Software 🗬 | :: License :: Doc<br>© 2019 | cumentation |  |  |  |  |

#### 8.2.4. Display Call Classifier Device

The screen below shows the setup of a **Call classifier**, this was used during compliance testing. This value was used on the Telephony Gateway Configuration in **Section 8.1.1**.

| 6    | altitude<br>communicatio<br>server 3.0 | AVAUCISRVR<br>Administration   |                 |
|------|----------------------------------------|--------------------------------|-----------------|
| Home | ▼ > Devices ▼                          | > Call classifiers             |                 |
| Ca   | II classifie                           | rs                             |                 |
| Q    |                                        | Search                         |                 |
| Bu   | lk actions:                            | Go                             |                 |
|      | Device number                          | Max. time after classification | Fallback device |
|      | 6000                                   |                                |                 |
| De   | vices: 1                               |                                |                 |

### 8.2.5. Display Inbound rules

Navigate to **Home**  $\rightarrow$  **Rules**  $\rightarrow$  **Inbound Rules**.

| C altitude<br>communication<br>server 3.0     | AVAUCISRVR<br>Administration |
|-----------------------------------------------|------------------------------|
| Home                                          |                              |
| System informat                               | ion                          |
| Monitoring                                    |                              |
| Maintenance                                   |                              |
| <b>Configuration he</b>                       | lpers                        |
| General                                       |                              |
| Devices                                       |                              |
| Rules                                         |                              |
| Inbound rules (1)<br>Create, configure or de  | elete inbound rules.         |
| Outbound rules (1)<br>Create, configure or de | elete outbound rules.        |
| Routing rules (0)<br>Create, configure or de  | elete routing rules.         |

The following shows the setup of the **inbound rule** used for compliance testing. This is the rule for getting the call from the SIP Trunk to the ACS IVR hunt group. Note that **6300** was the number used to route the calls to the ACS via the SIP Trunk using AAR in **Section 5.5** and **Section 7.5**.

| Edit inboun        | d rule                                                                                  |        |                                                                      |
|--------------------|-----------------------------------------------------------------------------------------|--------|----------------------------------------------------------------------|
| Rule name          | from_avaya<br>Name of the rule.                                                         |        |                                                                      |
| Target device      | <b>5000 V</b><br>Device number to receive the inbound calls. If <i>Intern</i>           | al, ro | ute inbound calls with a DNIS that matches the number of the device. |
| Incoming channe    | ls                                                                                      |        |                                                                      |
| Channels           | Available channels                                                                      | O<br>O | Chosen channels                                                      |
| Calling and called | numbers                                                                                 |        |                                                                      |
| Calling<br>numbers | Calling number<br>no entries<br>ANI or caller ID of the calls to route. If empty, route |        | Actions<br>with any ANI or caller ID.                                |
| Called numbers     | Called number<br>6300                                                                   |        | Actions<br>X                                                         |
|                    |                                                                                         |        | 0                                                                    |

#### 8.2.6. Display Outbound Rule

Navigate to Home  $\rightarrow$  Rules  $\rightarrow$  Outbound rules.

| Communication AVAUCISRVR<br>Administration                        |
|-------------------------------------------------------------------|
| Home                                                              |
| System information                                                |
| Monitoring                                                        |
| Maintenance                                                       |
| Configuration helpers                                             |
| General                                                           |
| Devices                                                           |
| Rules                                                             |
| Inbound rules (1)<br>Create, configure or delete inbound rules.   |
| Outbound rules (1)<br>Create, configure or delete outbound rules. |
| Routing rules (0)<br>Create, configure or delete routing rules.   |

The following shows the setup of the **outbound rule** used for compliance testing. This is the rule for placing outbound calls to the PSTN and for transferring calls to Communication Manager. The Rule prefix **9** is added for calls to the PSTN. Rule prefix **7** is added for transferring IVR and Classified calls to the Avaya agents.

| dit outbo       | und rule                      |                                             |                                                                                                    |                                                                                     |              |
|-----------------|-------------------------------|---------------------------------------------|----------------------------------------------------------------------------------------------------|-------------------------------------------------------------------------------------|--------------|
| Rule name       | to_avaya<br>Name of the rule. |                                             |                                                                                                    |                                                                                     |              |
| Outgoing channe | els                           |                                             |                                                                                                    |                                                                                     |              |
| Channels        | Available channels            |                                             | <ul> <li>Chosen cha</li> <li>avaya_trunk'<br/>avaya_trunk'<br/>avaya_trunk'<br/>avaya_trunk'<br/>avaya_trunk'<br/>avaya_trunk'<br/>avaya_trunk'<br/>avaya_trunk'<br/>avaya_trunk'<br/>avaya_trunk'<br/>avaya_trunk'<br/>avaya_trunk'<br/>avaya_trunk'<br/>avaya_trunk'<br/>avaya_trunk'</li> </ul> | ▼<br>T1<br>T2<br>T3<br>T4<br>T5<br>T6<br>T7<br>T8<br>T9<br>T10<br>T11<br>T12<br>T13 |              |
|                 |                               | oose all ation Server places calls that for | blow the rule using                                                                                                    | Clear all the trunk line channels in the list Ch                                    | osen channel |
| Prefixes        |                               |                                             |                                                                                                    |                                                                                     |              |
| Rule prefixes   | Priority Number               |                                             | Add                                                                                                    | Actions                                                                             |              |
|                 | 7                             | 1                                           |                                                                                                    | X                                                                                   |              |
|                 | 9                             | 0                                           |                                                                                                    | X                                                                                   |              |
|                 |                               |                                             |                                                                                                    | 0                                                                                   |              |

PG; Reviewed: SPOC 2/25/2021 Solution & Interoperability Test Lab Application Notes ©2021 Avaya Inc. All Rights Reserved. 66 of 78 Altitude\_CM81

# 9. Verification Steps

The following steps can be taken to ensure that connections between Communication Manager, Application Enablement Services, Session Manager and Altitude Xperience Engagement are configured correctly. The steps described in this section are enough to verify delivery of inbound agent skillset calls. For other features and call flows, consult the technical documentation of both products.

### 9.1. Verify Avaya Aura® Communication Manager CTI link

Verify the status of the administered CTI link by using the **status aesvcs cti-link** command. Verify the **Service State** is **established** for the CTI link number administered in **Section 5.3**, as shown below.

| statu       | s aesvcs | cti-li      | nk                    |                  |              |              |
|-------------|----------|-------------|-----------------------|------------------|--------------|--------------|
|             |          |             | AE SERVICES           | CTI LINK STAT    | US           |              |
| CTI<br>Link | Version  | Mnt<br>Busy | AE Services<br>Server | Service<br>State | Msgs<br>Sent | Msgs<br>Rcvd |
| 1           | 11       | no          | aes81xvmpg            | established      | 87           | 61           |

By running the **List agent-loginID** command, the list of agents logged in is shown, as highlighted below, agent **1401** is logged into extension **1001**.

| list agent-le | oginID                |             |               |           | Page     | 1   |
|---------------|-----------------------|-------------|---------------|-----------|----------|-----|
|               | AGI                   | ENT LOGINID |               |           |          |     |
| Login ID      | Name Exte             | ension      | Dir Agt AAS,  | AUD (     | COR AgPr | SO  |
| 5             | Skil/Lv Skil/Lv Skil, |             | _             |           | -        |     |
| 1400          | Wspaces Agent1 1      | unstaffed   | 90            |           | 1        | lvl |
|               | 90/01 10/01 3         | 37/01 /     | /             | /         | /        | /   |
| 1401          | Altitude Ag1          | 1001        | 90            |           | 1        | lvl |
|               | 90/01 92/01           | / /         | /             | /         | /        | /   |
| 1402          | Altitude Ag2 1        | unstaffed   | 90            |           | 1        | lvl |
|               | 90/01 92/01           | / /         | /             | /         | /        | /   |
| 1403          | Altitude Ag3 1        | unstaffed   | 90            |           | 1        | lvl |
|               | 90/01 92/01           | / /         | /             | /         | /        | /   |
| 1410          | WSpaces Agent O 1     | unstaffed   | 37            |           | 37       | lvl |
|               | 37/01 10/01           | 90/01 91/0  | )1 /          | /         | /        | /   |
| 1411          | WSpaces Supervi 1     | unstaffed   |               |           | 1        | lvl |
|               | 37/01 /               | / /         | /             | /         | /        | /   |
| 60100         | NICEAgent1 1          | unstaffed   |               |           | 1        | lvl |
|               | 1/01 2/03             | 3/03 /      | /             | /         | /        | /   |
| 60101         | NICEAgent2 1          | unstaffed   |               |           | 1        | lvl |
|               | 1/01 3/03             | 90/02 /     | /             | /         | /        | /   |
|               | THE CANCEL TO T       | uit proc    |               | - a antin |          |     |
|               | press CANCEL to qu    | uit pres    | S NEAT PAGE 1 | LO CONTIR | iue      |     |

Running the command **list monitored-station**, shows all the stations that are currently being monitored via TSAPI and Application Enablement Services.

| list monitored-s | tati | .on  |       |     |       |      |     |      |     |     |     |     |     |     |     |     |
|------------------|------|------|-------|-----|-------|------|-----|------|-----|-----|-----|-----|-----|-----|-----|-----|
|                  |      |      |       | M   | ONITO | ORED | STA | TION |     |     |     |     |     |     |     |     |
| Associations:    | CTI  | 1    | CTI   |     | CTI   | 3    | CTI | 4    | CTI |     | CTI | •   | CTI | 7   | CTI | 8   |
| Station Ext      | Lnk  | CRV  | Lnk   | CRV | Lnk   | CRV  | Lnk | CRV  | Lnk | CRV | Lnk | CRV | Lnk | CRV | Lnk | CRV |
| 1001             | 1    | 0100 |       |     |       |      |     |      |     |     |     |     |     |     |     |     |
|                  |      |      |       |     |       |      |     |      |     |     |     |     |     |     |     |     |
| Command successf | ully | com  | plete | ∋d  |       |      |     |      |     |     |     |     |     |     |     |     |

### 9.2. Verify Avaya Aura® Application Enablement Services CTI link

From the Application Enablement Services Status and Control in the left window, both the switch connection and the TSAPI connection can be verified. Click on the **TSAPI Service Summary** and the **State** should show **Online** as shown below.

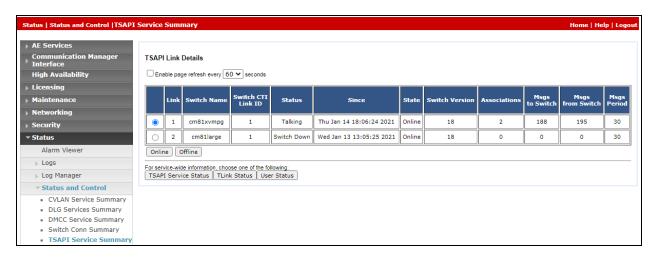

Clicking on the **User Status** from the screen on the previous page will bring up details of the TSAPI users connected, as shown below, the user **altitude** has two connections.

| Enable page refresh every 60 🗸                                                                             | seconds                                                                                                    |             |                                                                                                    |  |  |  |  |  |  |  |
|----------------------------------------------------------------------------------------------------|----------------------------------------------------------------------------------------------------|-------------|----------------------------------------------------------------------------------------------------|--|--|--|--|--|--|--|
| CTI Users All Users ✓ Submit                                                                               |                                                                                                    |             |                                                                                                    |  |  |  |  |  |  |  |
| Open Streams 6<br>Closed Streams 35                                                                        |                                                                                                    |             |                                                                                                    |  |  |  |  |  |  |  |
|                                                                                                    |                                                                                                    |             |                                                                                                    |  |  |  |  |  |  |  |
| Name                                                                                                    | Time Opened                                                                                                    | Time Closed | Tlink Name                                                                                            |  |  |  |  |  |  |  |
|                                                                                                    | Time Opened Thu 14 Jan 2021 06:03:39 PM GMT                                                                         | Time Closed | Tlink Name<br>AVAYA#CM81XVMPG#CSTA#AES81XVMPG                                                         |  |  |  |  |  |  |  |
| altitude                                                                                                   |                                                                                                    | Time Closed |                                                                                                    |  |  |  |  |  |  |  |
| altitude<br>altitude                                                                                       | Thu 14 Jan 2021 06:03:39 PM GMT                                                                                     | Time Closed | AVAYA#CM81XVMPG#CSTA#AES81XVMPG                                                                       |  |  |  |  |  |  |  |
| altitude<br>altitude<br>DMCCLCSUserDoNotModify                                                             | Thu 14 Jan 2021 06:03:39 PM GMT<br>Thu 14 Jan 2021 06:03:39 PM GMT                                                  | Time Closed | AVAYA#CM81XVMPG#CSTA#AES81XVMPG<br>AVAYA#CM81XVMPG#CSTA#AES81XVMPG                                    |  |  |  |  |  |  |  |
| Name<br>altitude<br>altitude<br>DMCCLCSUserDoNotModify<br>DMCCLCSUserDoNotModify<br>DMCCLCSUserDoNotModify | Thu 14 Jan 2021 06:03:39 PM GMT           Thu 14 Jan 2021 06:03:39 PM GMT           Wed 13 Jan 2021 01:06:50 PM GMT | Time Closed | AVAYA#CM81XVMPG#CSTA#AES81XVMPG<br>AVAYA#CM81XVMPG#CSTA#AES81XVMPG<br>AVAYA#CM81XVMPG#CSTA#AES81XVMPG |  |  |  |  |  |  |  |

## 9.3. Verify SIP Entity

From System Manager Home Tab, click on Session Manager and navigate to **Session Manager**  $\rightarrow$  **System Status**  $\rightarrow$  **SIP Entity Monitoring**. Select the Altitude SIP Entity from the list.

| Aura® System Manager 8.1 |                                                                  |                |      |              |    |
|--------------------------|------------------------------------------------------------------|----------------|------|--------------|----|
| Home Session Manage      | r                                                                |                |      |              |    |
| Session Manager 🔹 🗖      |                                                                  |                | Down | Partially Up | Up |
| Dashboard                | Select : All, None                                               | Core           | 13   | 1            | 13 |
| Session Manager Ad       | All Monitored SIP Enti                                           | ities          |      |              |    |
| Global Settings          | Run Monitor                                                      |                |      |              |    |
| Communication Pro        | 27 Items   🥭                                                     |                |      |              |    |
| Network Configur Y       | SIP Entity Name                                                  | -              |      |              |    |
| Device and Locati Y      | breeze5oc37-sm10           breeze6oc37-sm10           EP723(MPP) |                |      |              |    |
| Application Confi 🗸      | □ <u>AAM7</u>                                                    |                |      |              |    |
| System Status 🔹          | breeze1wspaces37     AAM71x                                      | <u>'-sm100</u> |      |              |    |
| SIP Entity Monit         | □ <u>aacc71x</u>                                                 |                |      |              |    |
| Managed Band             | aacc71spare       breeze2wspaces37                               | <u>/-sm100</u> |      |              |    |
| manageo bano             | breeze3wspaces37     IX Messaging                                | <u>'-sm100</u> |      |              |    |
| Security Modul           | Altitude ACS                                                     |                |      |              |    |
| SIP Firewall Stat        | Select : All, None                                               |                |      |              |    |

Verify that the **Conn Status** and **Link Status** are showing as **up**, as they are below for the Altitude SIP Entity that was selected from the previous page.

| nager instances to a single SIP enti | status for all entity links from all Session<br>ty. |                                     |        |        |       |              |             |              |
|--------------------------------------|-----------------------------------------------------|-------------------------------------|--------|--------|-------|--------------|-------------|--------------|
|                                      | Status D                                            | etails for the selected Session Mar | nager: |        |       |              |             |              |
| ll Entity Links to SIP E             | ntity: Altitude ACS                                 |                                     |        |        |       |              |             |              |
| Summary View                         |                                                     |                                     |        |        |       |              |             |              |
|                                      |                                                     |                                     |        |        |       |              |             | -11 1        |
| Item 2                               |                                                     |                                     |        | _      | _     |              |             | Filter: Enal |
| Session Manager Name                 | Session Manager IP Address Family                   | SIP Entity Resolved IP              | Port   | Proto. | Deny  | Conn. Status | Reason Code | Link Status  |
| O <u>SM81vmpg</u>                    | IPv4                                                | 10.10.40.120                        | 5060   | UDP    | FALSE | UP           | 200 OK      | UP           |
|                                      |                                                     |                                     |        |        |       |              |             |              |

### 9.4. Verify Altitude Server is running correctly

Log in to the uSupervisor web session as shown in Section 8. Select Current Content  $\rightarrow$  Telephony Gateways in the left panel.

The following screen shows that two gateways are currently in operation **avaya1** and **acs1**.

| Management Por         | ta | al | номе               |                  | REPORTS       |                   | ٦             | * *     | Ļ   | easy ~     |
|------------------------|----|----|--------------------|------------------|---------------|-------------------|---------------|---------|-----|------------|
| 승 🌍 🕨 easy 🔸           |    |    |                    |                  |               |                   |               |         |     |            |
| Current Context        | `  | Τe | elephony Gateways  |                  |               |                   |               |         |     | 0          |
| - 🤀 Sites<br>          | ^  | +  |                    | Telephony gatewa |               | ¢ € @   ►         |               |         |     | ŕ          |
| 📲 Floor Plans          | i. |    | Name               |                  | Model         |                   |               | Status  | Sit | e          |
| - 📞 Telephony Gateways | P  | ►  | <u>avaya1</u>      |                  | Avaya Comm    | unication Manage  | r TSAPI (EAS) | Online  | sit | <u>e1</u>  |
| 🔎 🗭 IM Gateways        | ~  | ►  | acs1               |                  | Altitude Com  | munication Server | CSTA          | Online  | sit | <u>:e1</u> |
|                        |    |    | avaya_opt_out_rout |                  | Avaya Comm    | unication Manage  | r TSAPI (EAS) | Offline | sit | <u>e1</u>  |
| Details                |    |    | avaya_opt_out_ags  |                  | Avaya Comm    | unication Manage  | r TSAPI (EAS) | Offline | sit | <u>e1</u>  |
| 🛟 Welcome Center       |    |    | simulator1         |                  | Altitude Tele | phony Switch Simu | ılator        | Offline | sit | e1         |
| . People               |    |    |                    |                  |               |                   |               |         |     |            |

If there are any issues with connecting to the Application Enablement Services then this will be displayed in the easy.log file, located at C:\ProgramData\Altitude\Altitude uCI 8\Altitude uCI 8\Altitude uCI 8.

| 📕   💽 🚽 🕴 C:\                        | ProgramData\Altitude\Altitude uCl 8\Altitude uCl Server\easy  | \Logs              | _ 🗆 X         |
|--------------------------------------|---------------------------------------------------------------|--------------------|---------------|
| File Home Share View                 |                                                               |                    | ~ (           |
| 🔄 💿 🔻 🕇 퉬 « ProgramData 🕨            | Altitude + Altitude uCl 8 + Altitude uCl Server + easy + Logs | ✓ ♂ Search Logs    | <i>م</i>      |
| 🏜 Local Disk (C:)                    | ^ Name                                                        | Date modified      | Туре          |
| li Altitude                          | DB                                                            | 11/27/2017 3:20 PM | File folder   |
| 🕌 inetpub                            | 🔑 history                                                     | 12/7/2017 1:55 PM  | File folder   |
| PerfLogs Program Files               | 퉬 New folder                                                  | 11/24/2017 3:24 PM | File folder   |
| Program Files<br>Program Files (x86) | 퉬 New folder (2)                                              | 12/6/2017 11:37 AM | File folder   |
| ProgramData                          | 퉬 New folder (3)                                              | 12/6/2017 1:56 PM  | File folder   |
| Altitude                             | 퉬 New folder (4)                                              | 12/6/2017 3:38 PM  | File folder   |
| Altitude Communication Serv          | New folder (5)                                                | 12/6/2017 3:55 PM  | File folder   |
|                                      | easy.log                                                      | 12/7/2017 2:12 PM  | Text Document |
| Certs                                | easy_reject.log                                               | 12/7/2017 1:56 PM  | Text Document |
| Logs                                 | easy_rmq.log                                                  | 12/7/2017 1:56 PM  | Text Document |
| li tym                               | easy_rmq.stdout.log                                           | 12/7/2017 1:56 PM  | Text Document |
| Altitude uCl 8                       | easy_rmq.wait.startup.log                                     | 12/7/2017 1:56 PM  | Text Document |
| Altitude License Manager             | easy_rmq-sasl.log                                             | 12/7/2017 1:56 PM  | Text Document |
| Altitude uCl Server                  | easy_tty.am.odbc.2612.2.3464.3472.0.ttz                       | 12/7/2017 2:12 PM  | TTZ File      |
| asy easy                             | easy_tty.am.odbc.2612.2.3464.ag_info.5540.0.ttz               | 12/7/2017 1:56 PM  | TTZ File      |
| certificates                         | easy_tty.am.odbc.2612.2.3464.alarm_thread.3144.0.ttz          | 12/7/2017 2:02 PM  | TTZ File      |
| Configuration                        | easy_tty.am.odbc.2612.2.3464.scoring_manager.5280.0.ttz       | 12/7/2017 3:31 PM  | TTZ File      |
| Documents                            | easy_tty.am.odbc.2612.2.3464.scoring_manager.5280.2.ttz       | 12/7/2017 5:09 PM  | TTZ File      |
| 🍌 Logs                               | easy_tty.am.odbc.2612.2.3464.scoring_thr0.3492.0.ttz          | 12/7/2017 5:20 PM  | TTZ File      |
| \mu RabbitMQ                         | easy_tty.am.odbc.2612.2.3464.scoring_thr0.3492.1.ttz          | 12/7/2017 5:20 PM  | TTZ File      |
| 181 items 1 item selected 70.8 KB    |                                                               |                    |               |

### 9.5. Verify Altitude uAgent Windows

Log in to the Altitude uAgent Windows. Enter the proper credentials and click on Log in.

|                                 | Altitude u/                                   | Agent Windows 📃 🗖 🗙          |
|---------------------------------|-----------------------------------------------|------------------------------|
| 2                               | Main Help                                     |                              |
| Altitude<br>uAgent<br>Windows 8 | uAGENT WINDOWS                                | Enter your credentials       |
|                                 | <b>O altitude</b><br>Log in to uAgent Windows | User: ag1 v<br>Password: ••• |
| —                               | Altitude Software 🔽 Log in                    | Exit 🔇                       |

Enter the extension number to be monitored and click on Start.

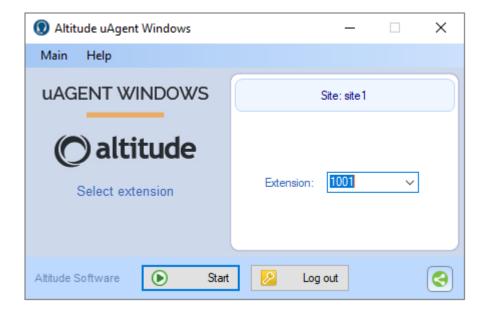

The following screen appears once logged in correctly. In order to open the campaign, doubleclick on **State** icon and to go ready double-click on **Ready** icon.

| Altitude     Altitude     Altitude | uAgent Windo | DW5        |              |               |                   |              | _                   |    | ×                |
|----------------------------------------------------------------------------------------------------|--------------|------------|--------------|---------------|-------------------|--------------|---------------------|----|------------------|
| _                                                                                                    | -            | ssion Wind | ow Hel       | р             |                   |              |                     |    |                  |
| 1) () ()<br>() () ()                                                                                                    | 200          |            | h 🚺          | Extension: 10 | 001 🧼 User: ag1 📸 |              |                     | 2  | $\bigcirc$       |
| Campaign                                                                                                    |              |            |              | ×             |                   |              |                     |    |                  |
| 1 🖧 🔏 1                                                                                                    | 222          | d 🖹 🐼      |              | : = = =       |                   | Ciei e       | R & Ø & III II II   | Ţ  |                  |
| Name                                                                                                    | State        | Telephony  | Ready        |               |                   |              |                     | ÷. | <mark>ي ھ</mark> |
| pred_nat                                                                                                    | 9            | 9          | •            |               |                   |              |                     |    |                  |
|                                                                                                    |              |            |              |               |                   |              |                     |    |                  |
|                                                                                                    |              |            |              |               |                   |              |                     |    |                  |
|                                                                                                    |              |            |              |               |                   |              |                     |    |                  |
|                                                                                                    |              |            |              |               |                   |              |                     |    |                  |
|                                                                                                    |              |            |              |               |                   |              |                     |    |                  |
|                                                                                                    |              |            |              |               |                   |              |                     |    |                  |
|                                                                                                    |              |            |              |               |                   |              |                     |    |                  |
| Errors                                                                                                    |              |            | □ <b>4</b> X | Messages      | ;                 | □ <b>4</b> × | Messages of the day |    | □ <b>4</b> ×     |
| Error                                                                                                    |              |            | Time         | Message       |                   | Time         |                     |    |                  |
|                                                                                                    |              |            |              |               |                   |              |                     |    |                  |
|                                                                                                    |              |            |              |               |                   |              |                     |    |                  |
|                                                                                                    |              |            |              |               |                   |              |                     |    |                  |
|                                                                                                    |              |            |              |               |                   |              |                     |    |                  |
| Altitude                                                                                                    | e Softwar    | е          |              |               |                   |              |                     | 8  |                  |

The agent is shown as logged in and ready with all lights green in the left window. Once a call is made and presented to the agent, the call can be accepted in the main window by clicking on **Accept**.

| 🔞 Altitude uAgent Windows – |               |             |              |       |                        |                     |                                       | $\times$            |      |              |
|-----------------------------|---------------|-------------|--------------|-------|------------------------|---------------------|---------------------------------------|---------------------|------|--------------|
| Main Ca                     | mpaign Se     | ssion Windo | ow Hel       | р     |                        |                     |                                       |                     |      |              |
| 13, <mark>13,</mark> 13,    | <b>१</b> क ्ष | 🚰 📥 🖸       | à 🚺          | Exten | ision: 1001            | 🥠 User: ag1 🔓       | 8                                     |                     | 2    |              |
| Campaigns                   |               |             |              | ۹×    | < 🗔 (1)                | 35391847 🗙          |                                       |                     |      | 1-           |
| i 28 28 28 28 🖬 🐚 🖄         |               |             |              |       |                        | 35.00               |                                       | Į.                  | 9° 1 |              |
| Name                        | State         | Telephony   | Ready        |       |                        |                     |                                       |                     |      | ç            |
| pred_nat                    | 0             | 0           | 0            |       | 🚺 Info 🕨               | C                   |                                       |                     |      | ٩            |
|                             |               |             |              |       |                        |                     | Call from 3                           | 5391847002          |      | ^            |
|                             |               |             |              |       |                        |                     |                                       | Accept              |      |              |
|                             |               |             |              |       | 5.)                    | ession<br>formation | Session type:<br>Call<br>Session name |                     |      |              |
|                             |               |             |              |       | 15/01/202<br>00h 00m 0 |                     | (1) 3539184700                        |                     |      | ~            |
| Errors                      |               |             | □ <b>4</b> X | Me    | ssages                 |                     | □ <b>4</b> X                          | Messages of the day | [    | ⊐ <b>4</b> × |
| Error                       |               | 1           | Time         | 1     | Message                |                     | Time                                  |                     |      |              |
|                             |               |             |              |       |                        |                     |                                       |                     |      |              |
|                             |               |             |              |       |                        |                     |                                       |                     |      |              |
|                             |               |             |              |       |                        |                     |                                       |                     |      |              |
|                             |               |             |              |       |                        |                     |                                       |                     |      |              |
| Altitude                    | Softwar       | е           |              |       |                        |                     |                                       |                     | 6    |              |

Solution & Interoperability Test Lab Application Notes ©2021 Avaya Inc. All Rights Reserved. Once a call is answered the following screen, or similar, is popped to the agent.

| 💭 Altitude uAgent Windov | vs           |                                |               |                       |         |          |              |
|--------------------------|--------------|--------------------------------|---------------|-----------------------|---------|----------|--------------|
| Main Campaign Sessio     |              |                                |               |                       |         |          |              |
| 3 3 8 <i>J</i> 🔿 🤇       | in 🚽 💫 🐚 🚺   | Extension: 100 🥼 User: Barbara | 2             |                       |         |          |              |
| (2) Mr Michae 🛞          |              |                                |               |                       |         |          |              |
| 1-24200                  | i 🕄 🕄 📰 🛱    | L 🖬 📥 🖬 🖬 🔣 🖓                  |               | 88 <i>9</i> 8 14      |         |          |              |
| 🚺 Info 👿 Script 🛞        |              |                                |               |                       |         |          |              |
| 3                        | Title: Mr    | Name: Michael                  |               | Last Name: Moore      | 3       | A Home   | ( comments ) |
| *triple play             | Gender: male | Contact Type: Bank             |               | City: Seatt           | le      | 📥 Finish | Caltitude    |
|                          |              |                                |               |                       |         |          |              |
| Q Search                 | Welcome      |                                |               |                       |         |          |              |
| & New                    |              |                                |               |                       |         |          |              |
| Info                     |              |                                |               |                       |         |          |              |
| X History                |              |                                |               |                       |         |          |              |
| E Requests               | ANI          |                                |               |                       |         |          |              |
|                          |              |                                |               |                       |         |          |              |
| List                     | Title        | Mr                             |               | Phone Number:         |         |          |              |
| New                      | Name         | Michael                        |               | Home                  | 1234567 |          |              |
| <b>*</b>                 | Middle Names |                                |               | Mobile                |         |          |              |
|                          | Last Name    | Moore                          |               | Business              | 7654321 |          |              |
|                          | Gender       | male 💌                         |               |                       |         |          |              |
| Operations               | JobTitle     | Chief Executive Officer        |               |                       |         |          |              |
| Send Email               |              |                                | Z <u>C</u> or | ntact History         |         |          |              |
| Browser                  | Interac      | stion                          |               |                       |         |          |              |
| Transfer                 | Comr         |                                |               |                       |         |          | *            |
| Agent info               |              |                                |               |                       |         |          | V            |
| Barbara                  |              | Q <u>S</u> ea                  | arch Contact  | <u>a∜</u> _Insert New | Contact |          |              |
| 2/12/2013 3:2:33 PM      | l            | <u> </u>                       | Inch Contact  | S. insert new         | Contact |          | J            |
|                          |              |                                |               |                       |         |          |              |

# 10. Conclusion

These Application Notes describe the configuration steps required for Altitude Xperience Engagement 8.5 from Altitude Software to interoperate with Avaya Aura® Session Manager R8.1 and Avaya Aura® Application Enablement Services R8.1 to control Agents logged into Avaya Aura® Communication Manager R8.1. Please refer to **Section 2.2** for test results and observations.

## 11. Additional References

This section references documentation relevant to these Application Notes. The Avaya product documentation is available at <u>http://support.avaya.com</u> where the following documents can be obtained.

- [1] Administering Avaya Aura® Communication Manager, Document ID 03-300509
- [2] Avaya Aura® Communication Manager Feature Description and Implementation, Document ID 555-245-205
- [3] Avaya Aura® Application Enablement Services Administration and Maintenance Guide Release 8.1
- [4] Administering Avaya Aura® Session Manager Release 8.1

All information on the product installation and configuration of Altitude Xperience Engagement can be found at <u>http://www.altitude.com</u>

## Appendix

The following VDN's and Vectors were used during compliance testing. The VDN below was used for the Power Dial and note that **Vector 2** is used as outlined in **Section 5.2.2**, this is used to allow Altitude take control of the call.

```
display vdn 4905
                                                                     1 of
                                                                             3
                                                                Page
                           VECTOR DIRECTORY NUMBER
                            Extension: 4905
                                                                Unicode Name? n
                                Name*: Altitude Power Dial
                          Destination: Vector Number 2
                  Attendant Vectoring? n
                 Meet-me Conferencing? n
                   Allow VDN Override? n
                                  COR: 1
                                  TN*: 1
                                              Report Adjunct Calls as ACD*? n
                             Measured: none
       VDN of Origin Annc. Extension*:
                           1st Skill*: 92
                           2nd Skill*:
                           3rd Skill*:
SIP URI:
* Follows VDN Override Rules
```

**VDN 4907** was used as the 'User Entered Code' service. A special **Vector** was used to collect digits and route the call accordingly, this is shown on the following page.

```
display vdn 4907
                                                                       1 of
                                                                              3
                                                                Page
                           VECTOR DIRECTORY NUMBER
                            Extension: 4907
                                                                Unicode Name? n
                                Name*: Altitude User Entered Code
                          Destination: Vector Number 5
                  Attendant Vectoring? n
                 Meet-me Conferencing? n
                   Allow VDN Override? n
                                  COR: 1
                                  TN*: 1
                                              Report Adjunct Calls as ACD*? n
                             Measured: none
       VDN of Origin Annc. Extension*:
                           1st Skill*:
                           2nd Skill*:
                           3rd Skill*:
SIP URI:
* Follows VDN Override Rules
```

**Vector 5** was setup to collect digits and route the call to a certain VDN if the correct digit was pressed.

| change vector 5 | Page 1 of 6                                              |
|-----------------|----------------------------------------------------------|
| -               | CALL VECTOR                                              |
|                 |                                                          |
| Number: 47      | Name: Collect Digits                                     |
| Multimedia? n   | Attendant Vectoring? n Meet-me Conf? n Lock? n           |
| Basic? y        | EAS? y G3V4 Enhanced? y ANI/II-Digits? y ASAI Routing? y |
| Prompting? y    | LAI? y G3V4 Adv Route? y CINFO? y BSR? y Holidays? y     |
| Variables? y    | 3.0 Enhanced? y                                          |
| 01 collect      | 1 digit after announcement 1840 for none                 |
| 02 wait-time    | 2 secs hearing ringback                                  |
| 03 route-to     | number 4908 cov n if digit = 5                           |
| 03 stop         |                                                          |
| 04              |                                                          |
| 05              |                                                          |
| 06              |                                                          |
| 07              |                                                          |

**VDN 4909** was used to give busy tone, again a special Vector was setup for this and is displayed below.

```
display vdn 4909
                                                              Page 1 of
                                                                           3
                          VECTOR DIRECTORY NUMBER
                                                              Unicode Name? n
                           Extension: 4909
                              Name*: Altitude BusyTone
                         Destination: Vector Number 3
                 Attendant Vectoring? n
                 Meet-me Conferencing? n
                  Allow VDN Override? n
                                 COR: 1
                                 TN*: 1
                            Measured: none Report Adjunct Calls as ACD*? n
       VDN of Origin Annc. Extension*:
                          1st Skill*:
                          2nd Skill*:
                          3rd Skill*:
```

Vector 3 was used to play back busy tone, as shown below.

```
change vector 3

Page 1 of 6

CALL VECTOR

Number: 3

Multimedia? n

Basic? y

Prompting? y

Variables? y

01 busy

02

03

Page 1 of 6

CALL VECTOR

Name: BusyRingtone

Attendant Vectoring? n

Meet-me Conf? n

Lock? n

ASAI Routing? y

Holidays? y

SR? y

01 busy

02

03
```

Solution & Interoperability Test Lab Application Notes ©2021 Avaya Inc. All Rights Reserved.

#### ©2021 Avaya Inc. All Rights Reserved.

Avaya and the Avaya Logo are trademarks of Avaya Inc. All trademarks identified by <sup>®</sup> and <sup>TM</sup> are registered trademarks or trademarks, respectively, of Avaya Inc. All other trademarks are the property of their respective owners. The information provided in these Application Notes is subject to change without notice. The configurations, technical data, and recommendations provided in these Application Notes are believed to be accurate and dependable but are presented without express or implied warranty. Users are responsible for their application of any products specified in these Application Notes.

Please e-mail any questions or comments pertaining to these Application Notes along with the full title name and filename, located in the lower right corner, directly to the Avaya DevConnect Program at <u>devconnect@avaya.com</u>.